# **SOLID 60E**

Operator's Manual

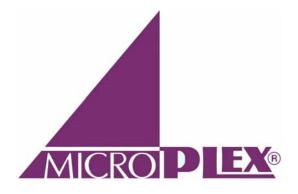

Edition 1.3

## Table of Contents

| Chapter          |                                     | Page |
|------------------|-------------------------------------|------|
| 1. In            | ntroduction                         | 7    |
| 1.1.             | General Description                 | 7    |
| 1.2.             | Conventions                         | 9    |
| 1.3.             | CE - Conformity                     | 10   |
| 1.4.             | General Safety Instructions         | 10   |
| 2. In            | nstallation                         | 13   |
| 2.1.             | Check List                          | 13   |
| 2.2.             | Printer Installation                | 14   |
| 2.3.             | Printer Components                  | 17   |
| 3. Н             | andling of Consumables              | 19   |
| 3.1.             | Loading Paper                       | 19   |
| 3.2.             | Replacing the Toner Cartridge       | 24   |
| 3.3.             | Replacing the Waste Toner Bottle    | 28   |
| 4. Control Panel |                                     | 31   |
| 4.1.             | Attaching the Printer to a Computer | 31   |
| 4.2.             | Printer Power on                    | 31   |
| 4.3.             | Control Panel View                  | 32   |
| 4.4.             | Control Panel Functions             | 33   |
| 4.5.             | Configuration via the Control Panel | 36   |
| 4.6.             | Menu Structure                      | 38   |
| 4.7.             | Syntax of Digarams                  | 42   |

## 4 Table of Contents

| Chapter        |                                                                  | Page       |  |
|----------------|------------------------------------------------------------------|------------|--|
| 5. Po          | inel Functions                                                   | 43         |  |
| 5.1.           | Printing the Status Sheet                                        | 43         |  |
| 5.2.           | Printing the Font List                                           | 45         |  |
| 5.3.           | Choosing Print Resolution                                        | 46         |  |
| 5.4.           | Hexdump-Mode Activation                                          | 48         |  |
| 5.5.           | Normal Print Mode Activation (incl. FORM FEED)                   | 49         |  |
| 5.6.           | Clearing the Input Buffer (Cancel Job)                           | 50         |  |
| 5.7.           | Printing the Menu Page                                           | 51         |  |
| 5.8.           | Generating Test Prints (Sliding Pattern)                         | 52         |  |
| 5.9.           | Stacker Selection                                                | 54         |  |
| 5.10.          | Page Length Adjustment                                           | 55         |  |
| 5.11.          | Selecting the Number of Printpages per Page Format (Two-Up Mode) | <i>57</i>  |  |
| 5.12.          | Paper Width Adjusting (Format Width)                             | 59         |  |
| 5.13.          | Data - Interface Selection                                       | 60         |  |
| 5.14.          | Emulation Selection                                              | 61         |  |
| 5.15.          | Display Language Selection                                       | 63         |  |
| 5.16.          | Transparent Code Adjustment                                      | 64         |  |
| 5.1 <i>7</i> . | Selection of Memory Distribution (Input Buffer)                  | 65         |  |
| 5.18.          | Setting to Factory Default                                       | 66         |  |
| 5.19.          | Font Selection                                                   | 67         |  |
| 5.20.          | Text Orientation Selection                                       | 70         |  |
| 5.21.          | Symbol Code Selection                                            | <i>7</i> 1 |  |
| 5.22.          | Configuration of Text Margins                                    | 72         |  |
| 5.23.          | Image Shifting to the X-Direction                                | <i>7</i> 3 |  |
| 5.24.          | Image Shifting to the Y-Direction                                | <i>7</i> 5 |  |
| 5.25.          | Print Density Setting                                            | 77         |  |
| 5.26.          | Configuration of Network Parameters (IP Address, e.g.)           | 78         |  |
| 6. Pr          | inter Cleaning                                                   | 81         |  |
| 6.1.           | Cleaning the Elements behind the Front Cover                     | 82         |  |
| 6.2.           | Cleaning the Transport Unit                                      | 85         |  |
| 6.3.           | Cleaning the Paper Feed Unit                                     | 88         |  |
| 6.4.           | Cleaning the Paper Near End Sensor                               | 89         |  |
| 6.5.           | Cleaning the optional Power Stacker                              | 90         |  |

.....

| Chapter  7. Operator Maintenance                   |                                                     | Page |
|----------------------------------------------------|-----------------------------------------------------|------|
|                                                    |                                                     |      |
| <i>7</i> .1.1.                                     | Main Charger Cleaning                               | 92   |
| <i>7</i> .1.2.                                     | Pre-Charger Cleaning                                | 95   |
| <i>7</i> .1.3.                                     | Transfer-/Separator Charger Cleaning                | 97   |
| 7.2.                                               | Developer Unit Cleaning                             | 99   |
| 7.3.                                               | Developer Unit Refurbish, Developer Powder Exchange | 104  |
| 7.4.                                               | Main Charger Replacing                              | 111  |
| 7.5.                                               | Pre-Charger Replacing                               | 112  |
| 7.6.                                               | Transfer-/Separator Charger Replacing               | 113  |
| 7.7.                                               | Photoreceptor Drum Exchange                         | 115  |
| 7.8.                                               | Dust Filter Cleaning (Power Supply for Flash Lamp)  | 125  |
| 8. Troubleshooting                                 |                                                     | 127  |
| 8.1.                                               | Reduced Print Quality                               | 128  |
| 8.2.                                               | Error Messages                                      | 129  |
| 8.2.1.                                             | Error Codes                                         | 131  |
| 8.3.                                               | Paper Jam                                           | 133  |
| 8.3.1.                                             | Paper Jam inside the Tractor                        | 133  |
| 8.3.2.                                             | Paper Jam inside the Print System                   | 134  |
| 8.3.3.                                             | Paper Jam within the optional Power Stacker         | 139  |
| 8.4.                                               | Print Repetition after an Error                     | 140  |
| 9. Measures for Transport and Shipping (Repacking) |                                                     | 141  |
| 10. S                                              | pecifications                                       | 143  |
| 11. li                                             | ndex                                                | 147  |

\_\_\_\_\_

### 1. Introduction

### 1.1. General Description

The print system SOLID 60E works on an electrophotographical base employing an LED array as exposure unit. The maximum resolution of 300 dots per inch is corresponding to about 12 pixels per mm. The print speed is up to 60 A4 pages (landscape) per minute.

Exclusively continuous media with sprocket holes can be used for the tractor guiding. The maximum material width is 16 inches, the printable width is 14.6 inches.

The non-contact Xenon flash fusing system in combination with the straight paper flow enables you to use the most different paper types and label materials with a weight from 64 to 204 g/m<sup>2</sup>.

Consequently there is a multitude of scopes for this print system. It is suitable for high-speed printing with excellent print quality using different types of materials.

The high functionality of the MICROPLEX controller specially qualifies the SOLID 60E also for form printing.

The printer is capable of using most of the page description languages used in the industrial field and also the business standards known in connection with laser printers can be used.

The capabilities featured include the MICROPLEX page description language IDOL. Using this language, complex tasks such as the creation of forms can be carried out by simple software commands (see separate IDOL manual).

Data can be sent from almost any software platform, because printer drivers are already available for this.

For the printer SOLID 60E a software (called <u>IP printADMIN</u>) will be available to allow a printer configuration via Ethernet. The controller has its integrated website with information on the printer status and the printiple status.

Consequently there is a multitude of scopes for this print system. It is suitable for high-speed printing with excellent print quality using different types of materials.

## **Printing Basics**

The MICROPLEX printer controller enables the connection of this print system to EDP systems whereby several interfaces, emulations and fonts are available.

The digital information (e.g. a text file) is transferred from the computer into the printer memory. The printer's electronic component (the controller) combined with the page description language, defines the letters, numbers, graphics, etc. into bit patterns and posts them into the controller's frame store.

In this way, a "pattern" of the future print page (generated by dots) is created.

The electronically controlled LED array plots the dot pattern in rows onto a rotating light-sensitive negatively charged drum.

At those drum spots impacted by the light the electronic charge is extinguished. The negatively charged toner will stick to these spots. Because similar charges repulse each other, the remaining drum surface stays blank. The paper is guided past the drum and the electrostatically charged toner particles are attracted by the paper. This process is supported by a positively charged field below the paper (transfer charger).

When transported further, the toner particles, which are affected by the Xenon flash fusing, are combined resistantly with the paper. The drum is discharged and cleaned.

### 1.2. Conventions

The following conventions should help you to find information and to understand instructions more easily:

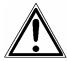

This symbol refers to a possible source of danger. Disregarding the information identified by this symbol could result in injuries, a reduction of printer functionality, or damage to the printer or other objects.

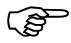

This symbol indicates important hints and suggestions on using the printer. Disregarding the hints might cause problems with the printer or within the environments.

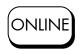

This symbol shows a control panel key. Such symbols will be used in this manual whenever keys have to be pressed in order to activate certain functions.

blue colored text

Link to another chapter or a different document. By clicking the blue colored text you'll enter the concerning chapter or document.

[ Menu Level 1 ]

This symbol represents messages shown in the display (panel).

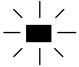

This symbol is used to show a shining LED (light emitting diode). The SOLID 60E printer panel is provided with several LEDs. The real shape of the LEDs differs from the shape of this symbol (compare figure in section 4.3).

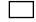

This symbol will be used in this manual to show a non-shining LED.

## 1.3. CE - Conformity

The manufacturer hereby declares that the equipment complies with the guideline RL 89/336/EWG for information technology devices.

The determinations of the product standard concerning high frequency interferences of information technology devices EN 55022, class A/DIN VDE 0878 (electromagnetic interference) are complied.

Also the generic standard EN 50082-1/DIN VDE 0839 for interference strength is complied.

## 1.4. General Safety Instructions

#### **FCC-Instructions**

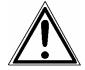

This device produces, employs and possibly radiates high frequency energy. Because of this, incorrect installation can disturb radio communications.

This device complies with the FCC-rules and regulations class B (subject J, part 15) corresponding to high frequency interferences.

This MICROPLEX product and its consumables are designed and tested according to strict safety standards.

Heeding the following instructions ensures secure operation:

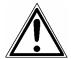

- Make sure that your electricity source is grounded adequately.
- Install the device on solid and level ground.
- Only trained staff is authorized to transport the equipment.
- Use only consumables developed specially for this device.

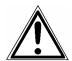

- Unsuitable consumables may reduce printer output quality or cause damages.
- No liquids should get on or into the device.
- Do not remove any cover or safety device fastened by screws.
- Do not bridge a safety device.
- Do not push anything into the ventilation apertures.

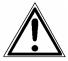

 Never perform installations, cleanings or maintenance work that is not described in this manual. Such work should only be done by MICROPLEX authorized service personnel. - To avoid damage, the devices must be switched off (i.e. cut off from the power supply) before the user begins connecting the interface line.

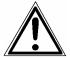

In case of emergency, in order to disconnect the printer from the main power, please note the following:

- For connected printers with plugs, an easily accessible poweroutlet should be installed near the printer.
- For permanently connected printers, an easily accessible emergency power-off switch should be installed close to the printer.
- Please do not conceal any disconnect devices with the printer or other objects.
- After switching off the device, wait at least 15 seconds before restarting the printer.

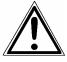

- Please follow all the information and hints directly attached to the device and/or described in this manual. \_\_\_\_\_\_

### 2. Installation

### 2.1. Check List

First, place the printer and the accessories onto a level surface until the definitive location is chosen.

Please make sure that all items are included and that there are no defects. Immediately inform your supplier of any damage.

Open the cardboard box carefully and check the contents:

- 1. MICROPLEX Printer SOLID 60E
- 2. CD containing:
  - Operator's Manual SOLID 60E
  - Print drivers
  - IDOL Programming Manual
- 3. Developer Unit
- 4. Developer (powder)
- 5. Toner
- 6. Photoreceptor Drum
- 7. Cleaning Unit

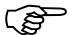

The printer's first installation has to be done by a trained service engineer.

Please retain the original packing materials in case the printer has to be transported in the future (see chapter 9 Measures for Transport and Shipping (Repacking)).

### 2.2. Printer Installation

Required space (plan view):

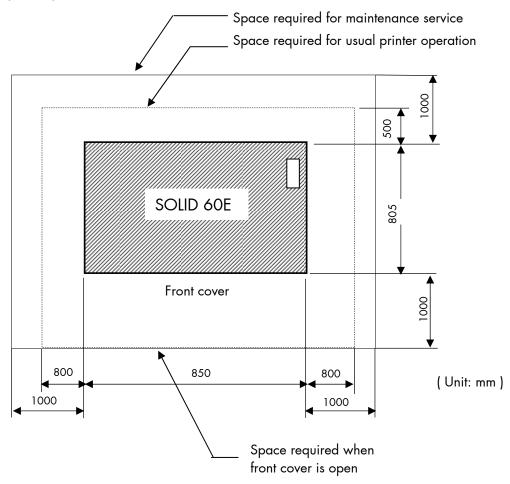

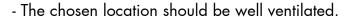

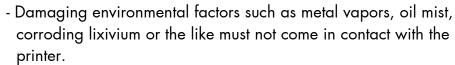

- Position the printer on solid and level ground.
- Do not expose the printer to shocks or vibrations.
- The printer should not be located near volatile or combustible materials (e.g. a curtain).

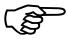

The printer's first installation has to be done by a trained service engineer.

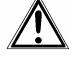

.....

- Avoid locating the printer close to an air current (e.g. ventilators).
- The printer should not be exposed to direct sunlight.
- Do not touch the drum surface because the material is easy to damage.
- Do not expose the printer to abrupt temperature changes.
- In order to run the printer reliably, please maintain the following environmental conditions:

Temperature:  $+10^{\circ}$ C to  $+30^{\circ}$ C (50°F to 86°F) operating  $-10^{\circ}$ C to  $+35^{\circ}$ C (14°F to 95°F) non-operating

Relative humidity: 30% to 80% operating 10% to 80% non-operating

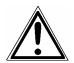

#### Power standards:

- Please connect the power plug to
   230 V AC, 50 Hz (Europe, United Kingdom e.g.)
   120 V AC, 60 Hz (North America).
- The max. effective power input is 4.5 kW.
- The voltage support must not be impaired by interference.
- The printer is provided with a flexible  $3x2.5 \text{ mm}^2$  connection cable including a CEE plug 3x32. The corresponding CEE socket has to be provided with a 20A fuse.
- If using an equivalent fixed connection ensure the grounding is effected.
- Use the printer only within the allowable fluctuation range  $\pm 10\%$  of the power voltage.

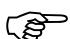

### <u>Conditional connection for the SOLID 60E</u>:

The maximum permissible system impedance  $Z_{max}$  is appr. 0.02 Ohm. The user of this device has to determine in consultation with the supply authority, if necessary, that the equipment is connected only to a supply of that impedance or less!

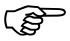

To avoid damage, the devices must be switched off (i.e. cut off from the power supply) before the user begins connecting the interface line.

## 2.3. Printer Components

## **External Views:**

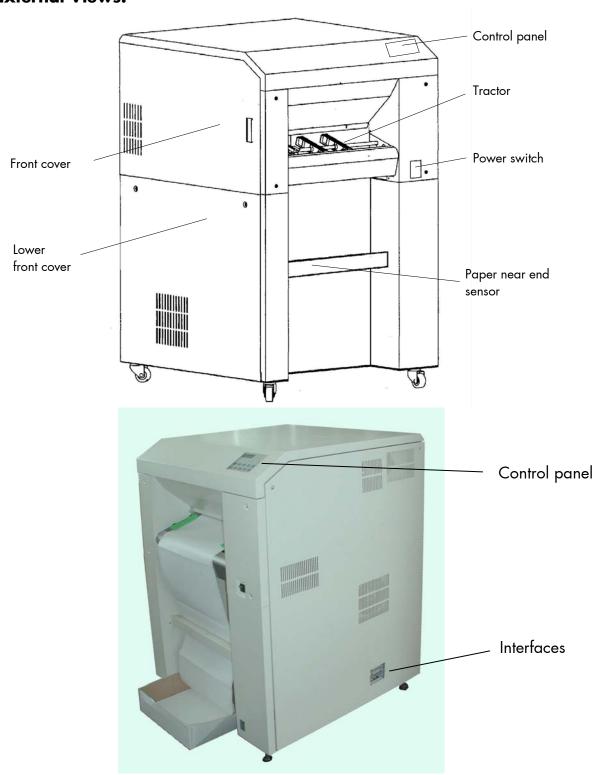

## Interfaces (Detail View):

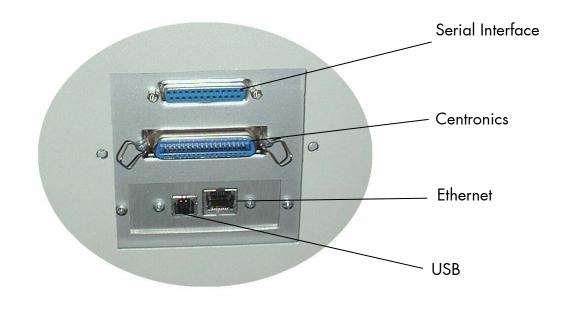

## **Printer interior view:**

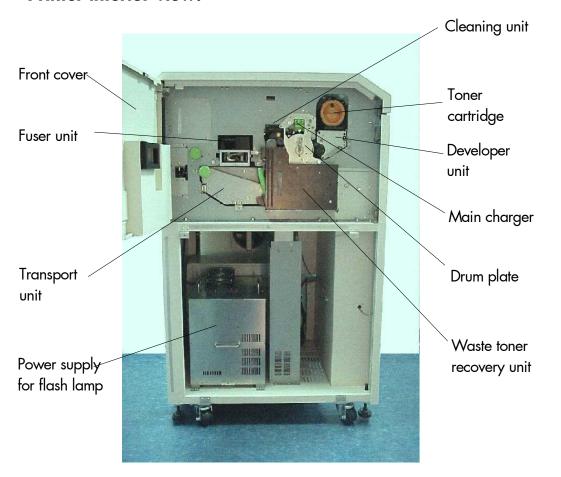

## 3. Handling of Consumables

### 3.1. Loading Paper

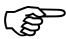

The printer processes continuous paper in lengths from 7 to 20 inches and width from 7 to 16 inches (including the perforated margins, 14.6 inches printable).

You can check the printer configuration (inclusive the settings regarding paper length etc.) by printing a status sheet (see section 5.1).

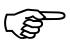

If a large quantity of paper with a paper width smaller than 16 inch has been processed, the printer has to be cleaned first before you start to process paper with a larger paper width. See chapter 6 Printer Cleaning (especially section 6.2 Cleaning the Transport Unit) and chapter 7 Operator Maintenance (especially section 7.1 Charger Cleaning).

- 1. Turn the printer OFF LINE.
- 2. Make sure the left tractor is in the left position.

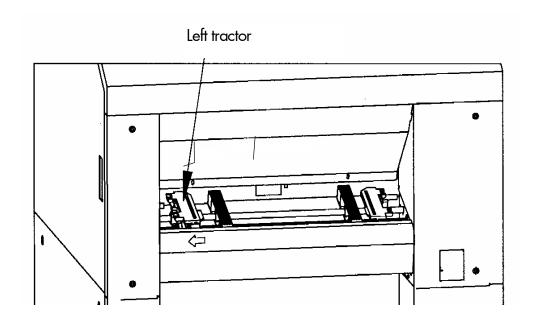

3. Place the box containing the fanfold paper below the tractor unit as shown below.

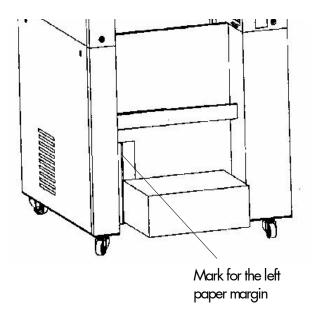

4. Pass the fanfold paper through the sensor guide (Paper Near End Sensor PNES).

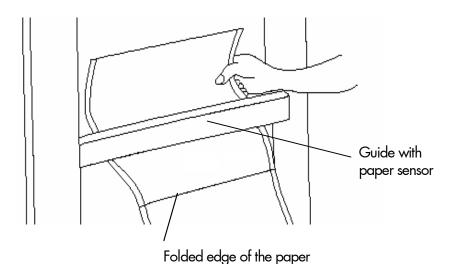

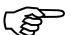

To avoid paper jams the folded edge should point in the direction of the printer. Do not stretch the paper excessively and do not allow any slack to avoid incorrect filing. By this you can secure that the paper will be positioned right in the optional stacker.

\_\_\_\_\_

5. Please unlock the right tractor. For that you have to turn the lever (tractor lock lever) of the right tractor into the vertical position.

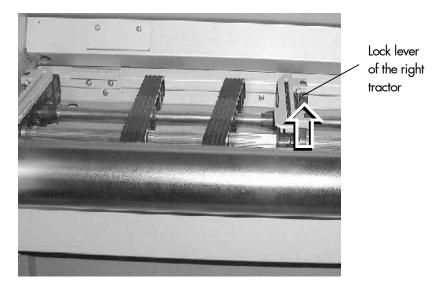

6. Open the two tractor cover plates by turning them into the upright position.

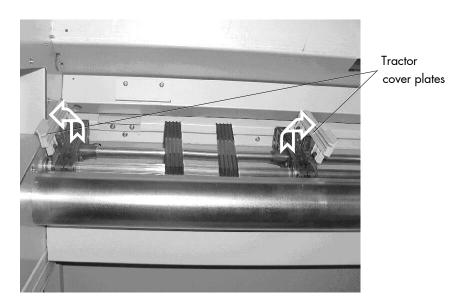

- 7. Place the paper on the tractor pins on the left side. The paper perforation should be aligned over 4 or 5 tractor pins. Close the left tractor cover plate.
- 8. Spread out the tractor so that the sprocket holes on the right side of the continuous paper can be placed easily onto the tractor pins.

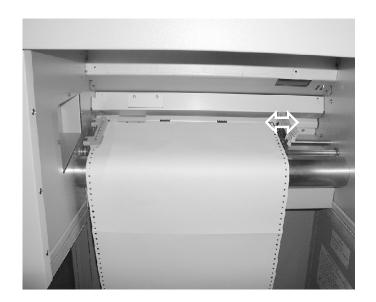

.....

The paper sensor in the middle of the tractor has to be covered by the paper. On the other hand the paper must not reach into the printer too far.

9. Close the right tractor cover plate and tighten the paper **gently** with the right tractor.

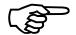

To avoid paper jams the paper must not be inserted too lose or too tight.

10. Lock the right tractor by using the lock lever.

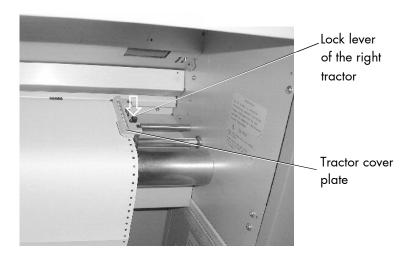

- 11. Turn the printer ON LINE. The newly aligned paper will be driven to the start position automatically.
- 12. If necessary adjust the printer to the new page length (see section 5.10).

## 3.2. Replacing the Toner Cartridge

Please replace the toner cartridge, when the message [TONER EMPTY!] is displayed.

With one toner filling approximately 20,000 pages A4 with a print density of 5 % can be printed (compare chapter 10 Specifications).

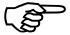

Please wear vinyl gloves to avoid dirty hands when replacing the cartridge.

1. Open the front cover of the printer.

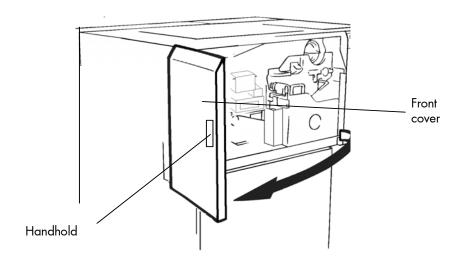

2. Rotate the used toner cartridge 180° counterclockwise until it stops. Pull out the cartridge.

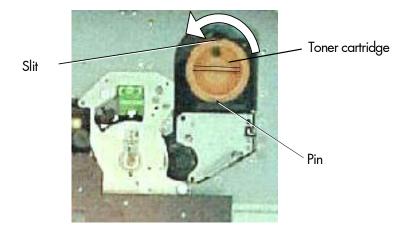

3. Take the new toner cartridge out of the packing. Use the vinyl bag to pack the old cartridge.

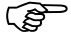

On the occasion of every toner cartridge replacing the necessity of cleaning the developer unit has to be checked. Cleaning the developer unit has to be done in due time to avoid reduced print quality (see section 7.2).

4. Shake the new cartridge gently by performing horizontal movements to distribute the toner.

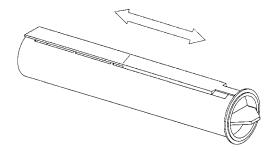

5. Put the end of the new cartridge into the SOLID 60E toner hopper with the adhesive tape facing up, and slowly strip off the tape from the front to the back. Slide the cartridge gently into the device in one operation.

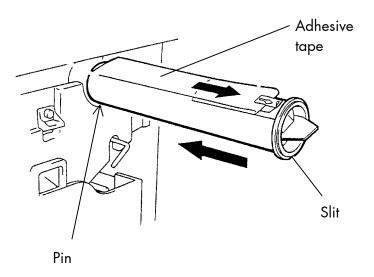

6. Insert the cartridge deeply into the toner hopper until it stops. For that you have to align the toner cartridge slit with the developing unit pin. Then slowly turn the cartridge 180° clockwise.

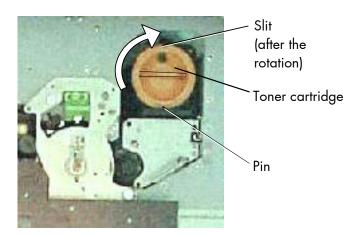

7. Close the printer's front cover.

The announcement [TONER EMPTY!] will be extinguished.

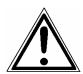

The toner is easily combustible and should never come in contact with fire. Disposal will be carried out by your service engineer. Until disposal please store the cartridge in a vinyl bag in a closed cardboard box.

## 3.3. Replacing the Waste Toner Bottle

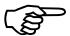

Replace the waste toner bottle when the announcement [TONER WASTE!] occurs. On average, the bottle will be filled after 100,000 A4 pages have been printed.

1. Open the front cover of the printer.

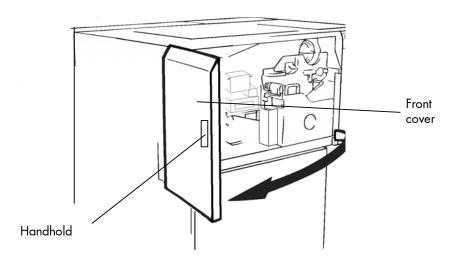

2. Press down the open lever of the waste toner recovery unit, pull the green handle and open the unit.

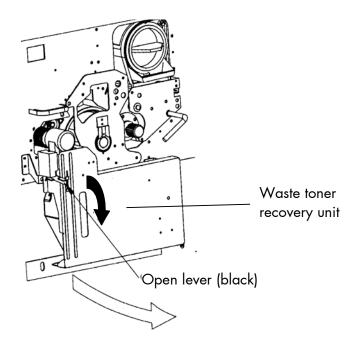

3. Take off the cap outside the waste toner recovery unit and close the bottle.

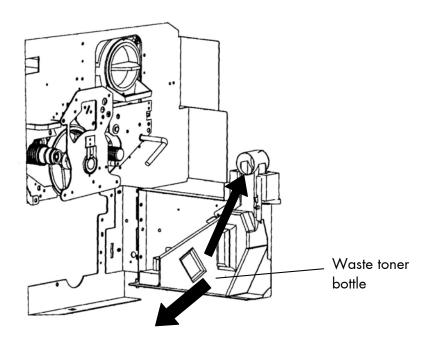

4. Take out the waste toner bottle completely.

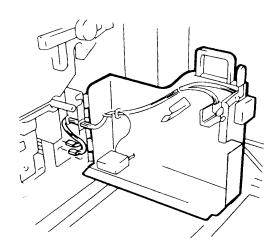

5. Insert the new bottle into the waste toner recovery unit.

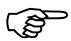

Close the waste toner recovery unit. Make sure the bars click into place.

Close the printer's front cover.
 The announcement [TONER WASTE!] will be extinguished.

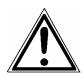

The waste toner is easily combustible and should never come in contact with fire. Disposal will be carried out by your service engineer. Until disposal please store the waste toner bottle in a vinyl bag in a closed cardboard box.

\_\_\_\_\_

### 4. Control Panel

### 4.1. Attaching the Printer to a Computer

- 1. Make sure the printer, computer, and any other attached devices are turned off and unplugged.
- Use a proper interface line to connect the printer to the computer or to attach the printer to the network.
   The printer SOLID 60E is provided with several interfaces; see chapter 10 Specifications for more information.

### 4.2. Printer Power on

The power switch is located at the right side of the printer (see section 2.3 Printer Components). As soon as the printer's warm up phase is finished the print system SOLID 60E goes into the ON LINE mode.

The Online LED and the Ready LED shine and the name of the printer is displayed.

\_\_\_\_\_

## 4.3. Control Panel View

The control panel offers you:

- information about the actual state of the device (panel and LEDs).
- direct command input using the keyboard.

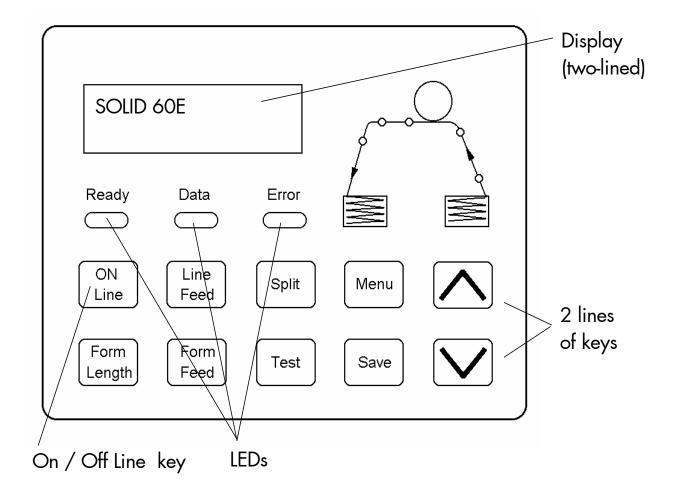

\_\_\_\_\_\_

### 4.4. Control Panel Functions

## Display

The display (panel;  $2 \times 16$  character LCD) serves to show the printer's messages.

### **LEDs**

Meaning of the LED Announcements: The printer control panel contains the following LEDs (Light Emitting Diodes):

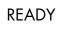

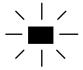

The printer is ready to operate, initializing has been completed, the photoreceptor drum is warmed up etc.

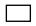

The phase of initializing is not yet completed.

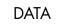

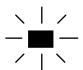

The printer receives printable data.

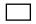

There are no printable data in the input buffer.

**ERROR** 

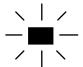

An error occurred in the printer. The printer is OFF LINE.

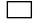

No error occurring.

## **Control Panel Keys**

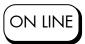

This symbol shows the ON LINE key. This key is used to turn the printer ON LINE or OFF LINE.

The other control panel keys are only active in the OFF LINE - mode.

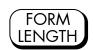

The current form length is announced. The form lengths from 7 to 20 inches can be selected in 1/6 inch steps.

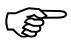

The cutting device can only cut paper along the perforation, so the set form length has to correspond with the current paper size. Wrong settings lead to paper jams.

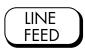

Paper will be transported 1/6 inch forward.

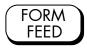

After activating the FORM FEED key in the OFF LINE -mode the paper will be moved one form length ahead. A possibly prepared print page will be printed.

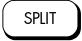

The last print job will be cut at its end and the paper will be moved to the park position.

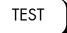

A status sheet will be printed (see section 5.1 Printing the Status Sheet and section 5.8 Generating Test Prints, too).

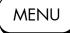

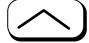

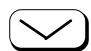

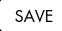

These keys are used for working within the different levels of the menu structure described in the following chapters.

## 4.5. Configuration via the Control Panel

You can use the control panel to change the printer configuration and customize your printer to meet your specific needs. In addition a software (called <a href="PerintADMIN">IP printADMIN</a>) will be available for the printer SOLID 60E to allow a printer configuration via Ethernet.

The controller has its integrated website with information on the printer status and the printjob status.

Chapter 5 (Panel Functions) describes how to reach the particular printer functions via the control panel.

Temporary changes in printer configuration are effective only as long as the printer stays turned on. To select such changes temporarily, the user must terminate the change of function by pressing the **SAVE** key one single time.

P e r m a n e n t changes in printer configuration are active each time the printer is turned on again. To select such changes permanently, the user must terminate the change of function by pressing the **SAVE** key **two times**.

An output of the current printer values can be generated using the "Status Sheet Printing" panel function (see section 5.1).

### **Switching the Printer OFF LINE**

After the printer was turned on (and as soon as the warm up phase is finished) the printer goes into the ON LINE – Mode.

[SOLID 60E ] The display of the control panel shows the name of the printer.

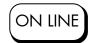

This symbol shows the ON/OFF LINE key. If the printer is turned OFF LINE with this key you get automatically into the first menu level.

[Menu Level 1] Now this message is shown by the display of the control panel.

In the interest of simplicity, in the following chapters only the most important display messages are shown in the Panel display column.

#### 4.6. Menu Structure

Access to the menu structure is possible as soon as the printer is turned OFF LINE. The SOLID 60E menu structure is arranged in different levels:

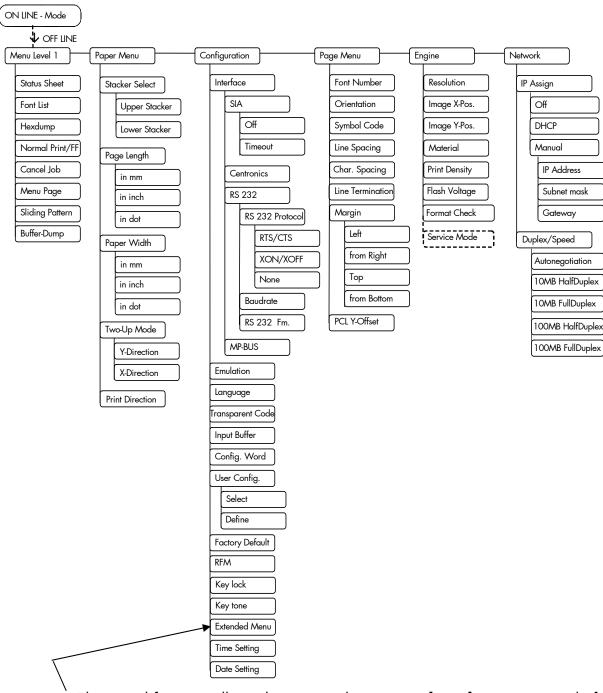

This panel function allows the user to choose a **reduced menu** instead of the extended menu shown above.

.....

## Selecting positions in the menu structure:

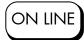

This symbol shows the ON/OFF LINE key. You get automatically into the first menu level, if the printer is turned OFF LINE with this key.

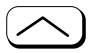

These symbols show the ARROW keys. By pressing the UP arrow or the DOWN arrow you can move within the menu levels.

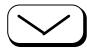

Press and hold the UP key to scroll forward or the DOWN key to scroll backward (to change numerical values, for example).

["Menu Level"]

Each menu item/sub-item within a menu level is shown in the display of the control panel.

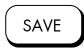

The SAVE key has two main functions. It gives the user access to a particular menu and, once in the menu, it allows the user to select a particular function.

["Function"]

### Functions / Changing of function values:

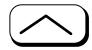

Within one function the value can be changed by pressing the ARROW keys.

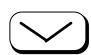

In case of a multi-digit function value the value of the currently chosen digit will be changed.

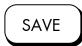

In case of a multi-digit function value pressing the SAVE key switches to the next position of the function value.

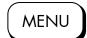

Pressing the MENU key switches to the previous digit of the function value.

Please note: If you press the MENU key although the absolute left digit of the function value is still arrived, the changing procedure will be cancelled and this moves you to the next menu level above.

If you press the SAVE key although the absolute right digit (digit 1) of the function value is still arrived, the currently displayed function value is stored.

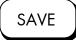

Pressing the SAVE key the currently displayed function value is confirmed respectively the displayed function is activated. The changes are stored temporary. (This means, the changes are saved only until the next printer power off).

[Save as Setup?]

After this you have to decide, if you want to save the changes permanent (Save as setup).

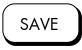

To select such changes permanently, the user must press the SAVE key one more time. These permanent changes in printer configuration are active each time the printer is turned on again.

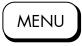

If the MENU key is pressed instead, the changes are only stored temporary (not saved as setup). (This key takes the user to the respective previous menu level).

#### Return to the menu level above:

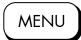

Pressing the MENU key takes the user back to the respective menu level above.

## **Return to the ON LINE - mode:**

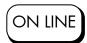

Pressing the ON LINE key switches the user directly to "ON LINE" from any menu position.

## 4.7. Syntax of Diagrams

The control panel functions will be described using diagrams. These diagrams show the course necessary in order to activate a certain function.

First the elements of the diagrams are explained:

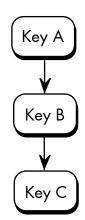

The sequence on the left describes which keys have to be pressed briefly in succession.

In this example key A has to be pressed first. Then key A is released and key B has to be pressed. Then key B has to be released and key C has to be pressed.

["Message"]

The "Panel display" column shows the display messages corresponding to the sequences listed on the left.

In the column "Notes" explanations to particular operational steps are given.

.....

## 5. Panel Functions

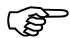

For the panel functions described in the following, the printer is presumed to be turned on and in the ON LINE mode.

## 5.1. Printing the Status Sheet

This function generates a status sheet.

The status sheet contains information about the current printer configuration and the available fonts.

|         | Panel display   | <u>Notes</u>                                  |
|---------|-----------------|-----------------------------------------------|
|         | [SOLID 60E ]    | Turn the printer OFF LINE with this           |
| ON LINE | [Menu Level 1]  | key.                                          |
| SAVE    |                 | Press the SAVE key. Menu level 1 is selected. |
| SAVE    | [Status Sheet ] | Press the SAVE key again.                     |
|         | [Status Sheet ] | A status sheet is printed.                    |
| ON LINE |                 | The printer is turned ON LINE again.          |

#### **Status sheet contents:**

The first lines, entitled SERVICE INFORMATION, contain hexadecimal coded configuration parameters.

Printed in plain text:

- Controller version / memory / serial number
- Firmware release
- Interface parameters of Parallel, Serial, USB, Network (Ethernet)
- Printer emulation
- User-RAM / free User-RAM
- Input data buffer
- Transparent code
- Paper size
- Default margins top / left bottom / right
- Default character code
- Options
- Fonts installed (Font banks)

#### Note:

Use the panel function Printing the Font List to show the fonts installed (see the following section).

.....

## 5.2. Printing the Font List

This function generates a list of all fonts installed to the printer. The font list shows demo prints of all fonts and, in addition, the concerning PCL selection commands. These commands contain information on font width and font height (see section 5.19 Font Selection, too).

|          | <u>Panel display</u> | <u>Notes</u>                             |
|----------|----------------------|------------------------------------------|
| ON LINE  | [SOLID 60E ]         | Turn the printer OFF LINE with this key. |
| <b>*</b> | [Menu Level 1]       |                                          |
| SAVE     |                      | Menu Level 1 is selected.                |
| <b>*</b> | [Status Sheet]       |                                          |
|          |                      | Press one of the ARROW keys until        |
| <b>—</b> | • • •                | [Font List ] is displayed.               |
|          | [Font List]          |                                          |
| SAVE     |                      | The font list is printed.                |
| <b>—</b> | [Font List ]         |                                          |
| ON LINE  |                      | The printer is turned ON LINE again.     |

### 5.3. Choosing Print Resolution

This function allows the user to choose the current print resolution.

If, after a particular resolution is chosen, the print data stream indicates a different resolution (e.g. via a WINDOWS print driver), the second print resolution will be used only for that job.

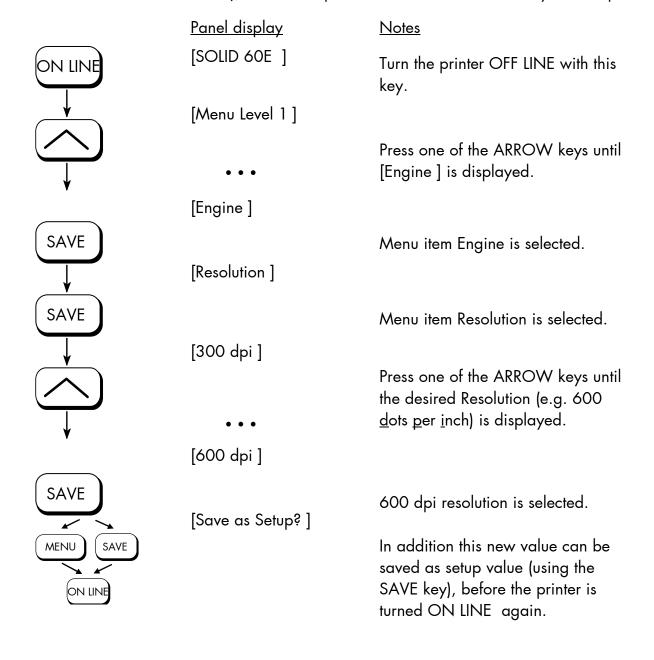

.....

## Remarks on choosing print resolution (Fonts):

By selecting 300 dpi resolution the printing system will be compatible for all applications (300 dpi data stream), also the 300 dpi font banks (bitmap writing) are available.

If 600 dpi resolution is chosen, the corresponding fonts must be loaded into the printer server (e.g. True Type fonts, scalable download fonts).

### 5.4. Hexdump-Mode Activation

Within the Hexdump-Mode the printer prints all characters received via interface without any interpretation (hexadecimal coded). This mode helps with error diagnosis. The Hexdump-Mode can be activated only temporarily.

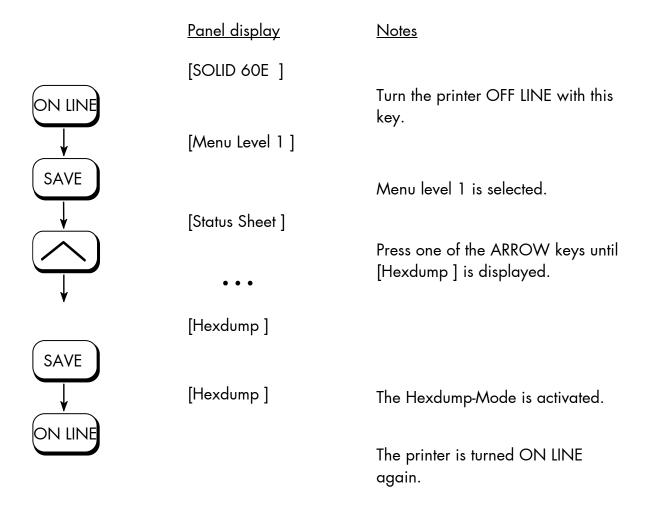

Note:

By activating the normal print mode (see next section) or by turning the printer off and on again the printer can be taken out of Hexdump-Mode. Time between turning the printer off and on again should be at least 15 seconds.

## 5.5. Normal Print Mode Activation (incl. FORM FEED)

The normal print mode suspends the Hexdump-Mode.
This function is activated, when a print job must be continued without turning the printer off and on again. In addition to that the function "Normal Print Mode Activation" is used to produce a FORM FEED.

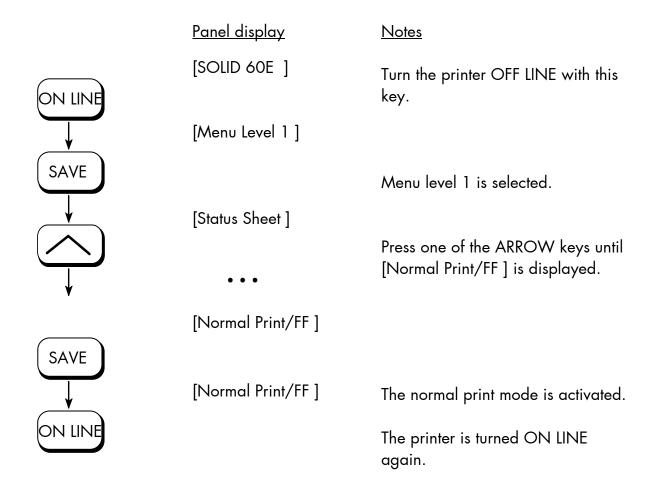

Note:

After activating the normal print mode a FORM FEED is released automatically and one sheet is put out. This is necessary because after a test in the Hexdump-Mode it is possible that data can remain in the input buffer unintentionally (cause: in the Hexdump-Mode no control characters are evaluated and no FORM FEED is effected).

## 5.6. Clearing the Input Buffer (Cancel Job)

This function permits the resumption of a print job at a particular page after a print interruption (e.g. paper jam). The data contained in the input buffer before the interruption are cleared.

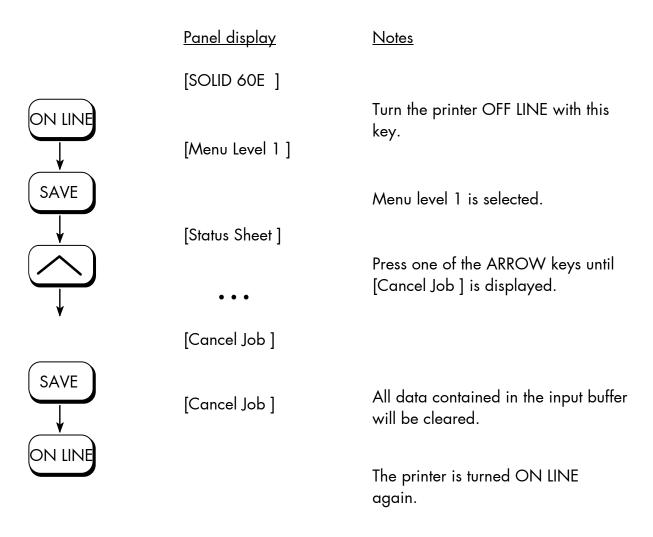

# 5.7. Printing the Menu Page

This function prints a survey of the available panel functions.

Note: When printing the menu page please use a large paper.

|         | Panel display   | <u>Notes</u>                                                                 |
|---------|-----------------|------------------------------------------------------------------------------|
|         | [SOLID 60E ]    |                                                                              |
| ON LINE | [Menu Level 1]  | Turn the printer OFF LINE with this key.                                     |
| SAVE    |                 | Menu level 1 is selected.                                                    |
|         | [Status Sheet ] | Press one of the ARROW keys until<br>[Menu Page ] is displayed.              |
|         | [Menu Page ]    | A LE CI                                                                      |
| SAVE    | [Menu Page ]    | A menu structure presentation of the SOLID 60E (see section 4.6) is printed. |
| ON LINE | [               | The printer is turned ON LINE again.                                         |

## 5.8. Generating Test Prints (Sliding Pattern)

This function generates a series of test prints without sending data to the printer.

These test prints facilitate error analysis.

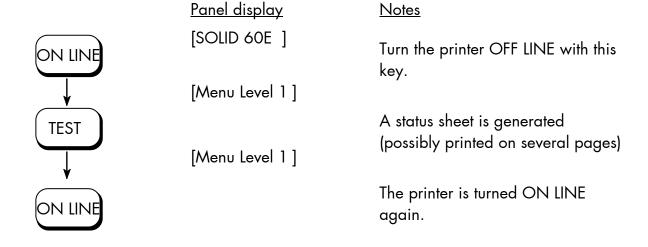

## Another way to activate the function:

see the following page!

|               | Panel display              | <u>Notes</u>                                                       |
|---------------|----------------------------|--------------------------------------------------------------------|
| ON LINE       | [SOLID 60E ]               | Turn the printer OFF LINE with this key.                           |
|               | [Menu Level 1]             |                                                                    |
| SAVE          |                            | Menu level 1 is selected.                                          |
|               | [Status Sheet ]            |                                                                    |
|               | • • •                      | Press one of the ARROW keys until [Sliding Pattern ] is displayed. |
| <b>▼</b> SAVE | [Sliding Pattern]          |                                                                    |
|               | [Sliding Pattern ]         | A series of test prints is generated.                              |
| ON LINE       |                            | The printer is turned ON LINE again.                               |
|               | The printing out of test p | rints can be stopped by pushing the                                |

ON LINE key.

#### 5.9. Stacker Selection

This function is used to choose the way of stacking, e.g. down to the optional stacker or up (that means above the optional stacker) to supply a post processing machine.

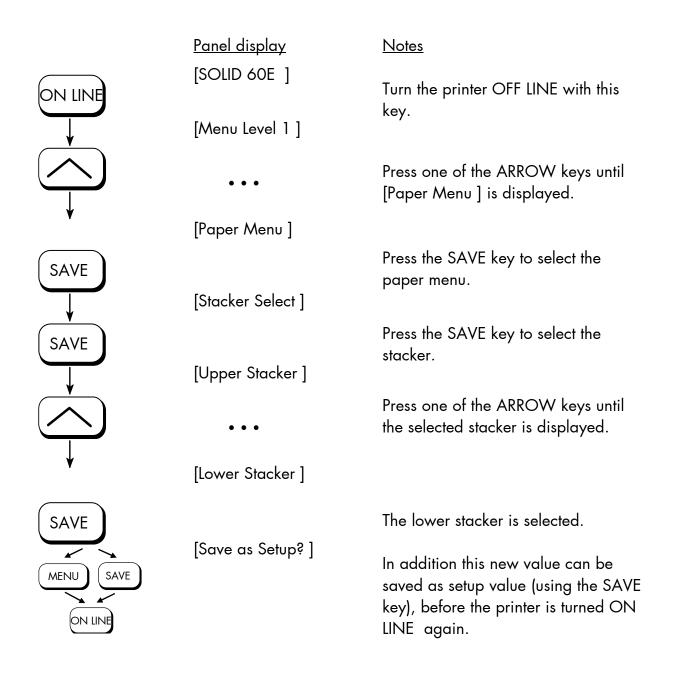

### 5.10. Page Length Adjustment

After inserting new material (e.g. paper) this function is used to adjust the printer to the new page length. The default page length value is 12 inches for Europe, 11 inches for North America.

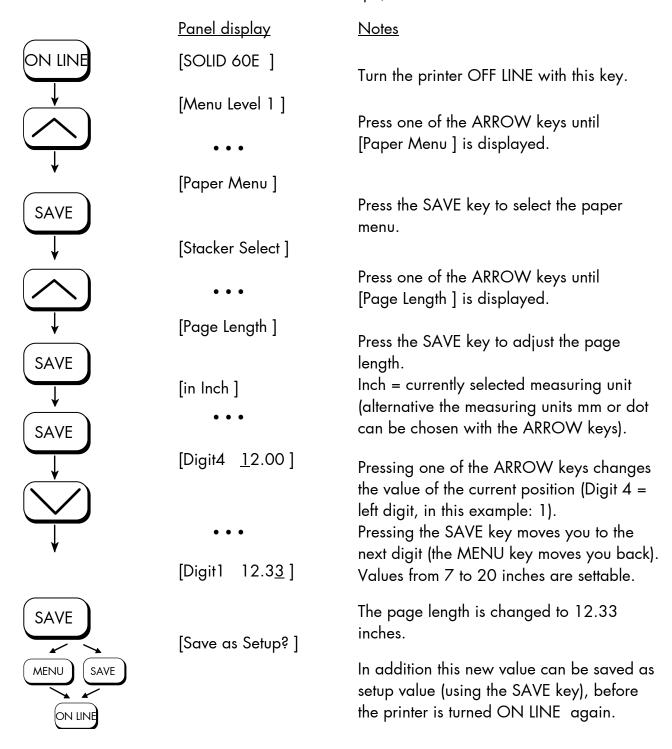

#### Note

If the option 'Paper Request' is chosen (by the following change of configuration: CONFIG 32: Bit 2 set to 1), the printer goes OFF LINE not only in case of paper end, but also after every printer turn on and after every paper size adjustment, too.

The panel display shows the message [Load Paper ] ....

After loading the corresponding paper the printer is turned ON LINE by using the ON LINE key.

## 5.11. Selecting the Number of Printpages per Page Format (Two-Up Mode)

Activating this function determines the arrangement of several printpages per page format (paper width resp. page length).

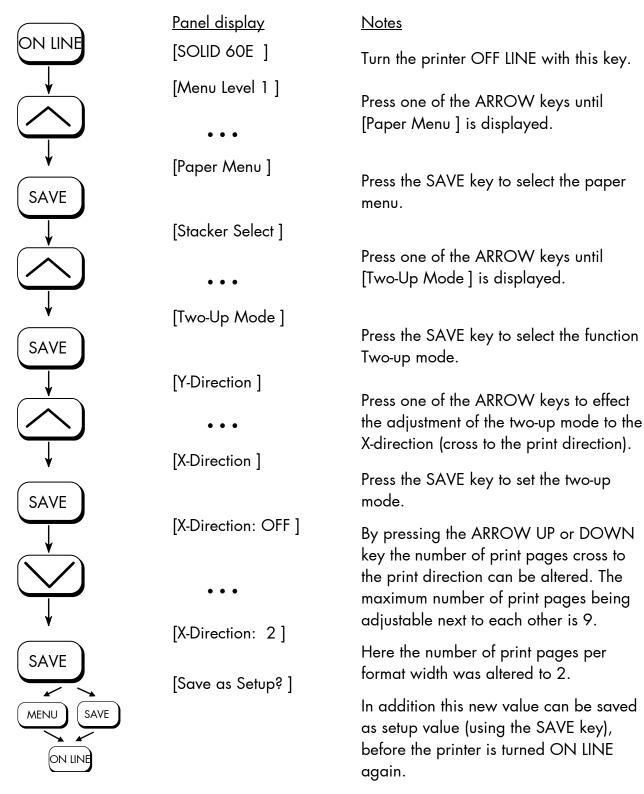

## **Example:**

The printer processes fanfold paper with a width of 297mm (A4 landscape). When the Two-Up mode is chosen each time 2 images of A5 are printed side by side.

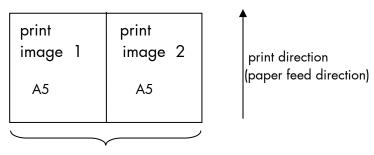

form width A4 landscape

#### Note:

All other page parameters have to be set optionally in accordance to the requirements.

A simultaneous combination of several print images per formlength <u>and</u> several print images per form width isn't possible until now.

## 5.12. Paper Width Adjusting (Format Width)

This function is used to adjust the format width (print width) to the actually used paper format.

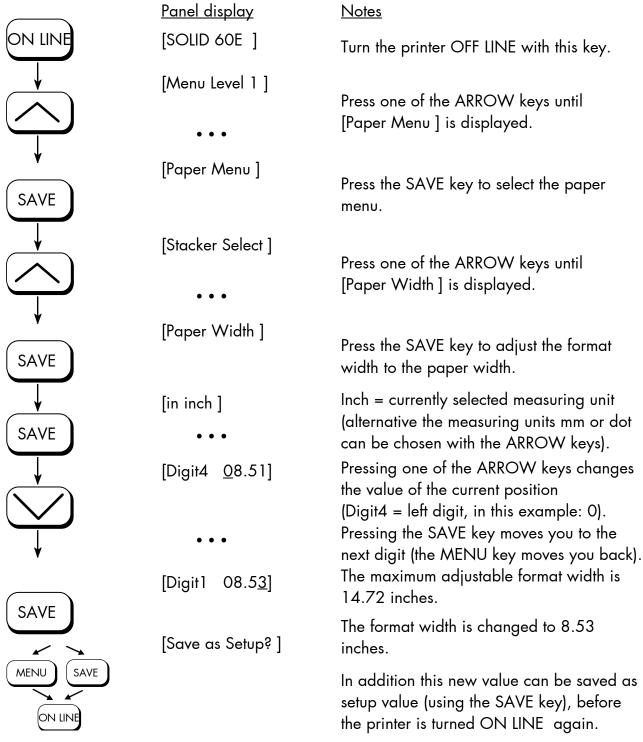

**Note:** Information for "Paper Request" can be found in section 5.10 Page Length Adjustment.

This function is used to set the interface parameters.

## 5.13. Data - Interface Configuration

<u>Panel display</u> Notes on line [SOLID 60E ] Turn the printer OFF LINE with this key. [Menu Level 1] Press one of the ARROW keys until [Configuration] is displayed. [Configuration] SAVE [Interface] SAVE [SIA SAVE [Timeout] The currently set value for he timeout is SAVE [Digit3 <u>0</u>30 ] displayed (here: 30 seconds). Pressing one of the ARROW keys changes the value of the current position (Digit 3 = left position, in this example: 0). Pressing the SAVE key moves you to the next digit (the MENU 040] [Digit2 key moves you back, if need be). The timeout (the waiting period for SIA **SAVE** to switch to the next interface) is increased to 40 seconds. [Save as Setup?] In addition this new value can be saved as setup value (using the SAVE key), before the printer is turned ON ON LINI LINE again. Note: The printer uses SIA (Simultaneous Interface Administration) to check,

which interface is currently used for the transfer of print data.

## 5.14. Emulation Selection

This function helps to determine which printer emulation must be active.

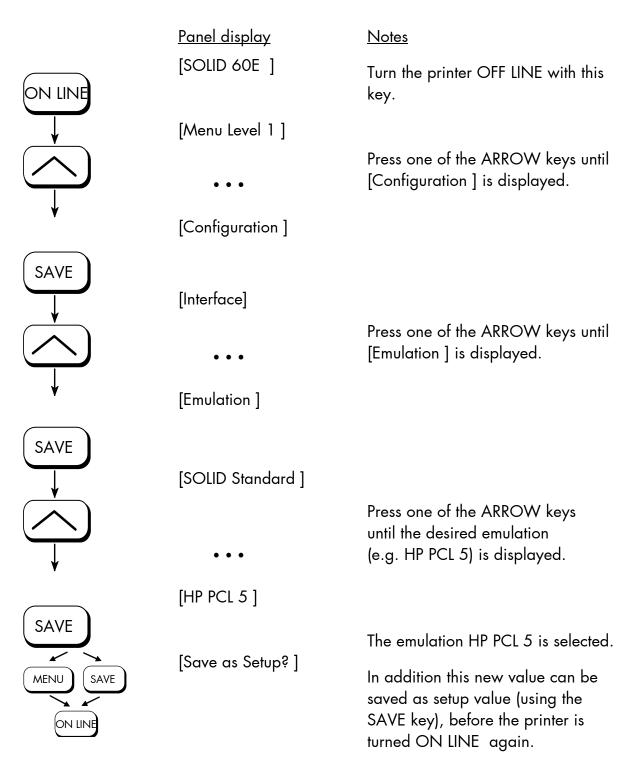

#### **Available emulations:**

#### Standard:

MICROPLEX IDOL, HP LaserJet (PCL 5), Epson FX, IBM Proprinter, TIFF (CCITT group 4), µ-Postscript

#### Optional:

Kyocera Prescribe, Printronix IGP/PGL, Diablo 630, AGFA Reno, S3000 Lineprinter, HPGL (7475A), DEC LN03+, Tally MT 6xx, Bull MP6090, TEC B6xx (Thermal Transfer), TEC Bx72 (Thermal Transfer), Etimark (Thermal Transfer), IDS/IDS2, Datamax (FGL), Eltron EPL2, QMS (Magnum) Code V, Tektronix 4010/4014, XEROX XES, HP DesignJet (HPGL-2), LDC (Label Description Language), Express, ZPL II (Zebra Programming Language)

#### **Notice:**

The brand names mentioned are registered trademarks of the enterprises named above.

## 5.15. Display Language Selection

This function enables the user to determine the language for the display messages, the status sheet and the font list.

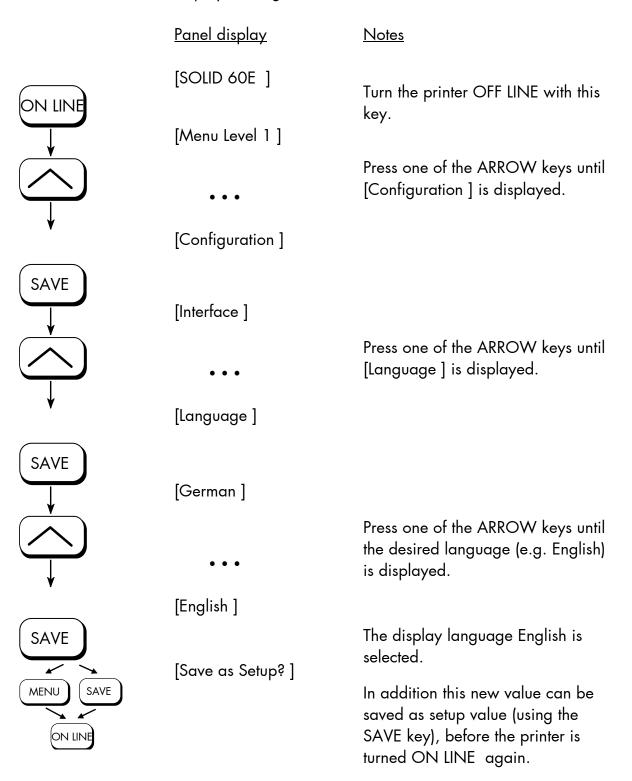

### 5.16. Transparent Code Adjustment

This function configures the transparent code. Using the transparent code enables you to initiate the commands of the page description language IDOL by **printable** characters. The transparent code presetting is 2625. These are the ASCII character codes (hexadecimal) for the characters &% (ref. IDOL Programming Manual).

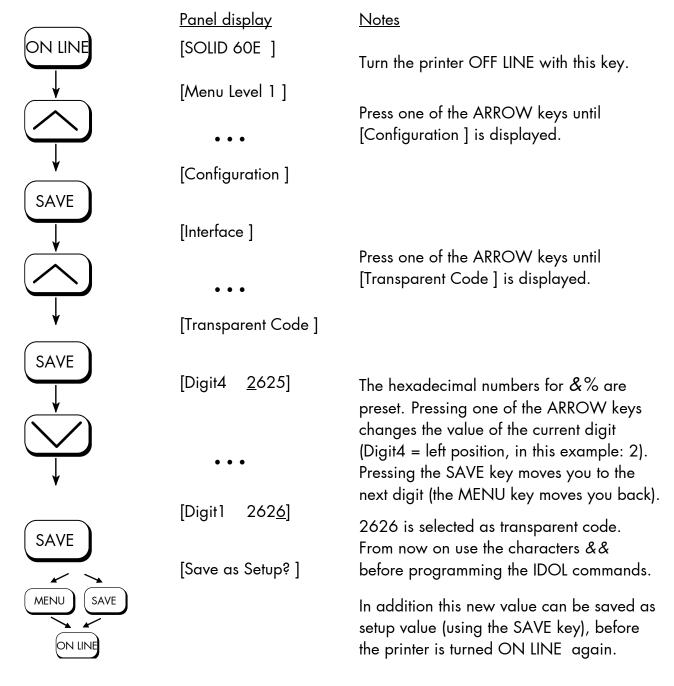

.....

## 5.17. Selection of Memory Distribution (Input Buffer)

This function enables the user to choose the distribution of the available RAM memory between input buffer and macro/download memory.

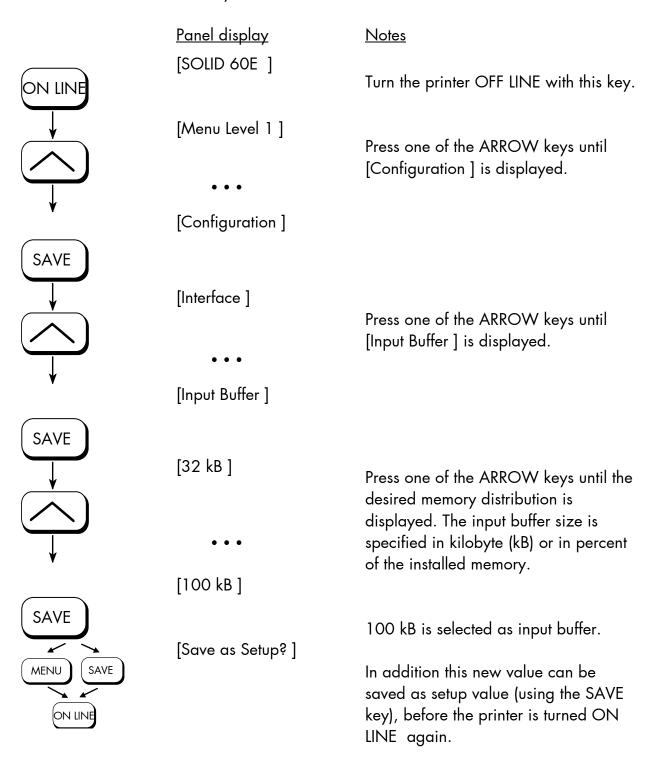

## 5.18. Setting to Factory Default

This function back-outs all configurations to factory defaults.

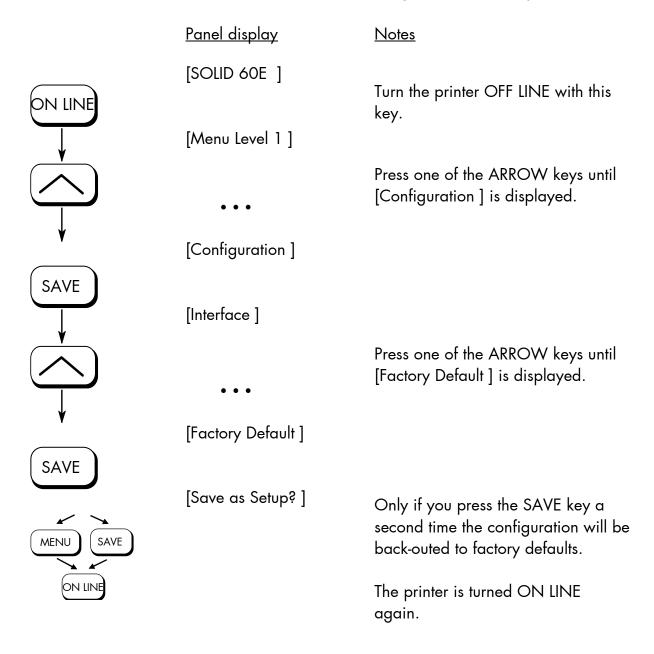

#### 5.19. Font Selection

This function selects the active font. Select font number out of the list of available fonts.

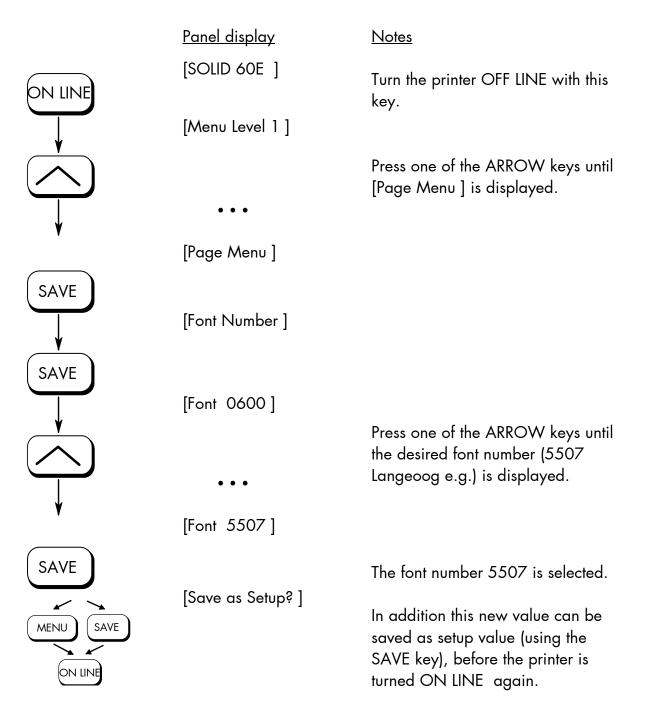

fonts:

The **SOLID 60E standard equipment** contains the following

| Font no. | Font width | Font height | Font name        |
|----------|------------|-------------|------------------|
| 0600     | 10         | 12          | Kurilen          |
| 0602     | 10         | 12          | Kurilen Italic   |
| 0610     | 12         | 10.1        | Kurilen          |
| 1710     | 12         | 10.1        | Kurilen Italic   |
| 4508     | Р          | 8.1         | Helgoland        |
| 4510     | Р          | 10          | Helgoland        |
| 4714     | Р          | 14.4        | Helgoland Bold   |
| 5507     | 20         | 7           | Langeoog         |
| 5508     | 16.6       | 7.9         | Langeoog         |
| 5509     | 15         | 9.1         | Langeoog         |
| 6610     | 10         | 10.1        | Juist Monosp.    |
| 9210     | Р          | 10.1        | Tasmanien        |
| 9310     | Р          | 10.1        | Tasmanien Italic |
| 2000     | Р          | SC          | Tasmanien        |
| 9900     | Р          | SC          | Neuwerk          |

Resumption of this standard font list see next page.

## Explanations:

Font width:

Character distance in CPI (Characters Per Inch).

P = proportional, (meaning that each character has an individual width). Font height:

Font height from the lowest descender to the upper edge of the highest character, measured in graphical points (1/72 inch).

SC = scalable.

|                          | Font no.             | Font width | Font height | Font name                           |
|--------------------------|----------------------|------------|-------------|-------------------------------------|
|                          | 0050                 | SC         |             | Plakatschrift                       |
|                          | 0590                 | SC         |             | OCR /B                              |
|                          | 0591                 | SC         |             | OCR /A                              |
|                          | 6600                 | SC<br>SC   |             | Juist Monospaced                    |
|                          | 0699                 | SC<br>SC   |             | Kurilen<br>Kurilen Italic           |
|                          | 1700                 |            |             | Kurilen Italic<br>Kurilen Bold      |
|                          | 1800                 | SC<br>SC   |             | Kurilen Bold<br>Kurilen Bold Italic |
|                          | 1900                 | SC<br>SC   |             |                                     |
|                          | 5500                 | SC<br>SC   |             | Langeoog                            |
|                          | 5600<br>5700         | SC<br>SC   |             | Langeoog Bold                       |
|                          | <i>57</i> 00<br>5800 | SC<br>SC   |             | Langeoog Italic                     |
|                          |                      |            | 22          | Langeoog Bold Italic<br>Texel Bold  |
|                          | 2100                 | Р          | SC          |                                     |
|                          | 2200                 | Р          | SC          | Texel Italic                        |
|                          | 2300                 | P          | SC<br>SC    | Texel Bold Italic                   |
|                          | 9800                 | P          | SC<br>SC    | Neuwerk Italic                      |
|                          | 9500                 | P          | SC          | Neuwerk Bold Italic                 |
| )                        | 9600                 | P          | SC          | Neuwerk Bold                        |
| DCI 5 man atilda         | 0060                 | SC         | 0.0         | Plakatschrift                       |
| PCL 5 compatible $\prec$ | 9501                 | Р          | SC          | Neuwerk-II Condensed Italic         |
|                          | 9601                 | P          | SC          | Neuwerk-II Condensed Bold Ital.     |
|                          | 9801                 | P          | SC          | Neuwerk-II Condensed Bold           |
|                          | 9901                 | P          | SC          | Neuwerk-II Condensed                |
|                          | 0530                 | P          | SC          | PiktoWin                            |
|                          | 5100                 | Р          | SC          | Amrum                               |
|                          | 5200                 | Р          | SC          | Amrum Bold                          |
|                          | 5300                 | Р          | SC          | Amrum Italic                        |
|                          | <i>7</i> 500         | Р          | SC          | Antigua                             |
|                          | <i>77</i> 00         | Р          | SC          | Antigua Bold                        |
|                          | 7800                 | Р          | SC          | Antigua Italic                      |
|                          | 7900                 | Р          | SC          | Antigua Bold Italic                 |
|                          | 9199                 | Р          | SC          | Tasmanien-II Bold Italic            |
|                          | 9299                 | Р          | SC          | Tasmanien-II                        |
|                          | 9399                 | Р          | SC          | Tasmanien-II Italic                 |
|                          | _9499                | Р          | SC          | Tasmanien-II Bold                   |

## Notes:

Additional fonts can be selected from the font catalogue depending upon the memory capacity.

You can use the panel function Printing the Font List (see section 5.2) to generate a list of all fonts installed to the printer.

#### 5.20. Text Orientation Selection

This function selects the active text orientation.

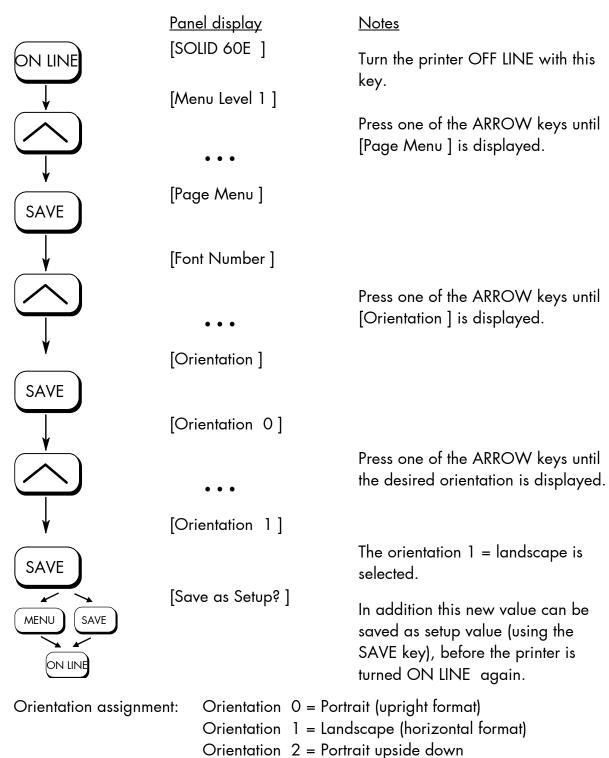

Orientation 3 = Landscape upside down

## 5.21. Symbol Code Selection

This function selects the active symbol code.

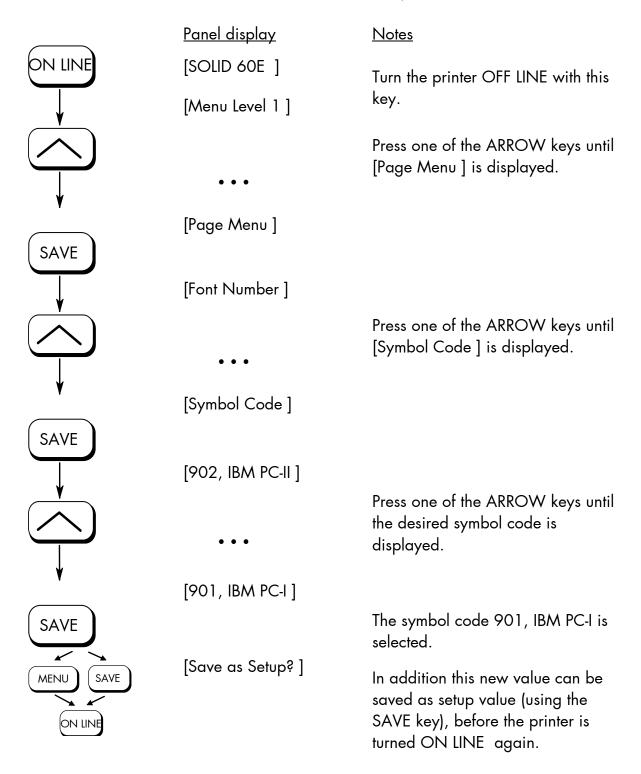

### 5.22. Configuration of Text Margins

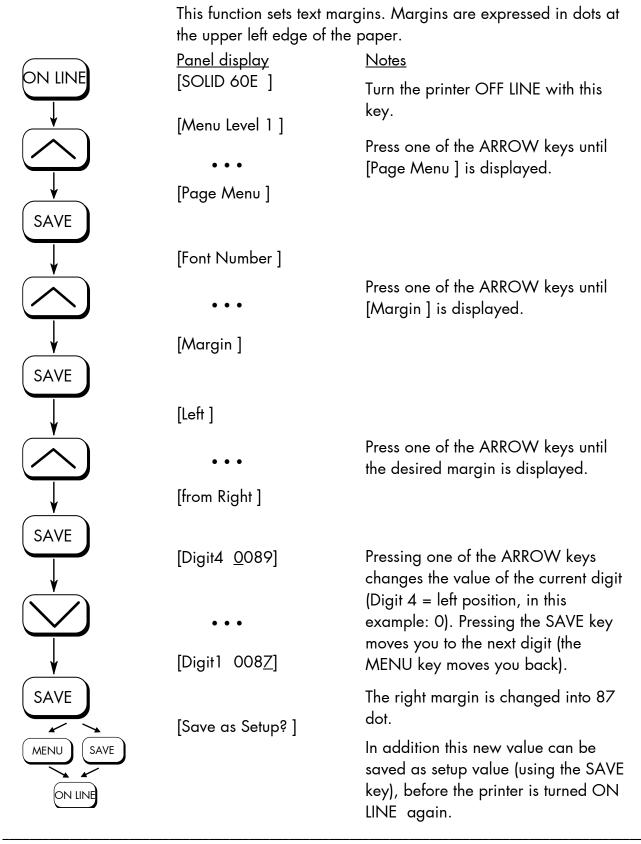

.....

#### 5.23. Image Shifting to the X-Direction

This function shifts the print image in relation to the paper to the X-direction (crosswise the print direction). Because the paper feed is always centered to the middle in the SOLID 60E, the image shifting might be necessary when using e.g. special paper formats to shift the X-coordinate zero to the left paper edge.

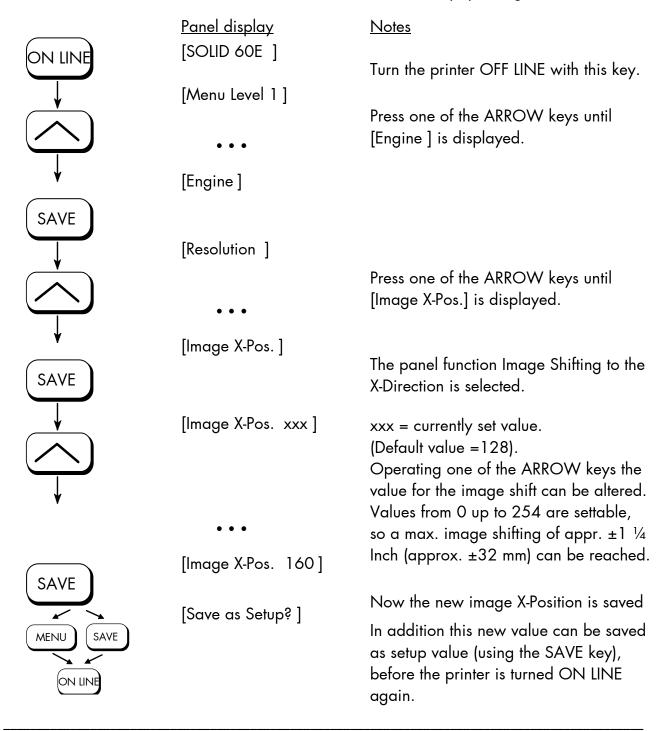

Example for shifting the image to the X-direction:

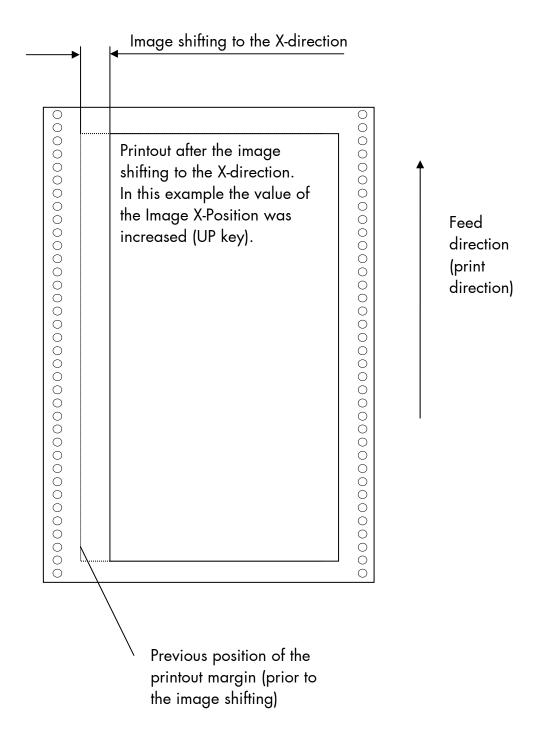

\_\_\_\_\_\_

## 5.24. Image Shifting to the Y-Direction

This function shifts the print image in relation to the paper to the Y-direction (print direction).

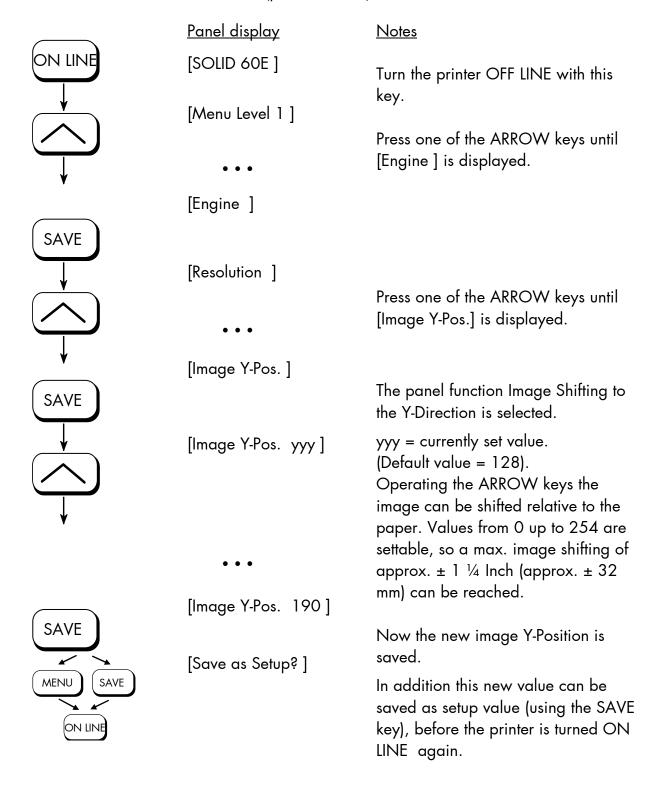

Example for shifting the image to the Y-direction:

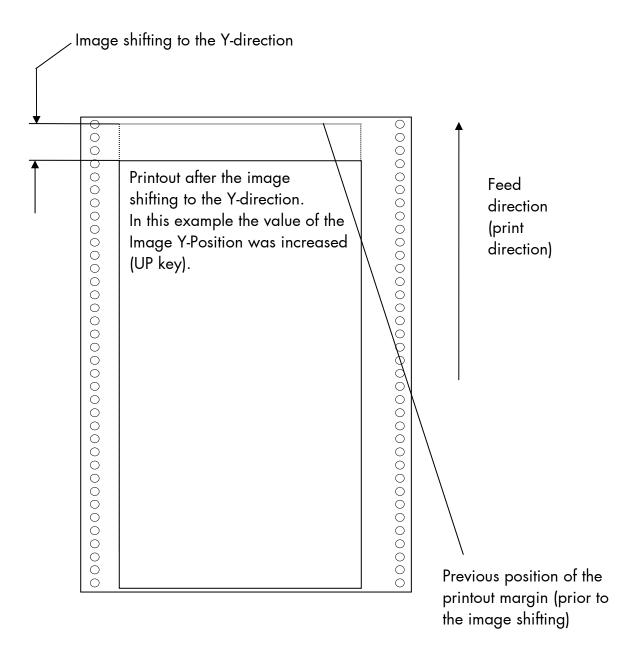

\_\_\_\_\_

#### 5.25. Print Density Setting

Using this function the density of the printed characters can be changed.

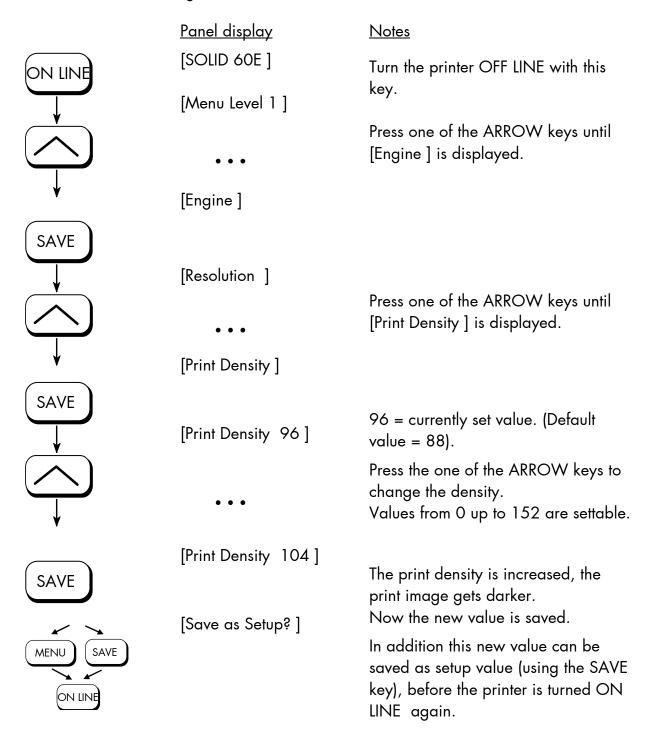

## 5.26. Configuration of Network Parameters (IP Address, e.g.)

The functions of the submenu Network are used to set the parameters for connecting the printer to a network (Ethernet).

## Setting the IP address manually:

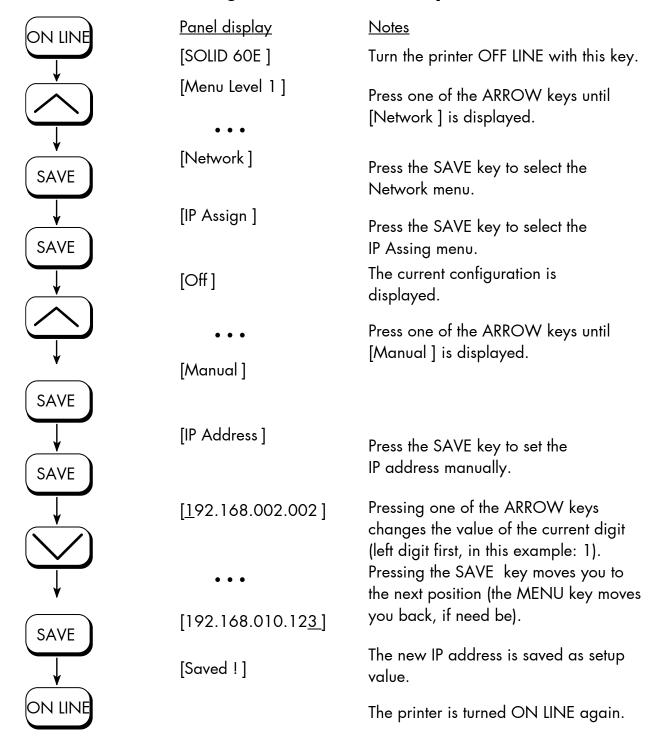

#### **Notes**

If your network is using DHCP $^{\circ}$ , an address can be automatically assigned (select the subitem **DHCP** from the network menu).

The parameters **Subnet Mask** and **Gateway** are configured in the same way as described above. Please select the concerning panel functions for this (compare section 4.6 Menu Structure).

Select the subitem **Off** from the network menu to switch off the network access.

<sup>®</sup> Dynamic Host Configuration Protocol: offers among other things a centralized address management.

#### **Duplex/Speed Setting**

This panel function is located in the network menu (submenu Duplex/Speed Setting).

The factory default value is Autonegotiation.

Autonegotiation means that devices on the network agree a transmission mode, which each unit is able to handle, before data transmission starts. By this the printer automatically adjusts itself to maximize link performance.

#### Hint: Autonegotiation is the recommended setting!

If you set the Duplex/Speed parameters manually, you may experience problems. Wrong settings can slow down the speed of the link (worst case: communication does not occur).

#### **Explanations:**

Auto-Negotiation

A Ethernet procedure that allows devices at either end of a link segment to advertise and negotiate modes of operation such as the speed of the link (100 Mbit/s or 10 Mbit/s) and half- or full-duplex operation.

Half duplex

A device can either receive or send data at a given time.

Full duplex

Capability of a device for sending and receiving data at the same time. In the case of full duplex, collision detection is deactivated. A full duplex capable device is able to buffer data packets.

### 6. Printer Cleaning

By a regular and conscientious performance of the following operations, the printer is guaranteed to always work at an optimum reliability.

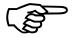

After the printing of about 15,000 pages A4 (print density 5 %; compare chapter 10 Specifications) the components listed in this chapter should be cleaned.

#### Please note:

The printer is provided with a drum counter.

Although this counter only records the revolutions of the drum, the meter readings can be used to calculate values for the "number of pages". For every conversion you have to know the page length of the printiple and to consider the following: One digit of the counter corresponds to a page length of 14.8 inch, because this is the circumference of the drum.

Example: If 15,000 pages A4 landscape have been printed the number shown by the counter is approx. 8,500.

- Use a neutral detergent or water on a lintfree cloth to remove dust or grease from the cover.
- Do not use detergents or any other devices or tools not mentioned in this manual to avoid damages and unnecessary costs of repairs.
- Please be especially careful to avoid damaging mechanical or electronic modules.

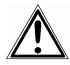

Turn off the SOLID 60E printer and pull the power plug. Make sure, the printer has been switched off for at least 15 minutes before you start cleaning.

## 6.1. Cleaning the Elements behind the Front Cover

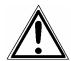

- 1. Turn off the SOLID 60E printer and pull the power plug. Make sure, the printer has been switched off for at least 15 minutes before you start cleaning the device.
- 2. Open the front cover of the printer.

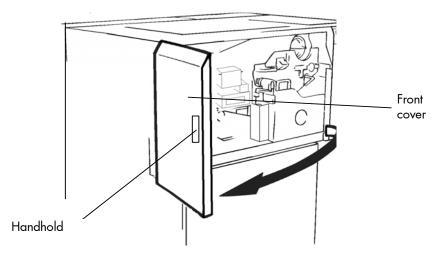

- 3. Using an anti-static service vacuum cleaner, clean up toner, paper dust or other particles which may have accumulated.
- 4. Push down the open lever of the waste toner recovery unit, and open the unit.

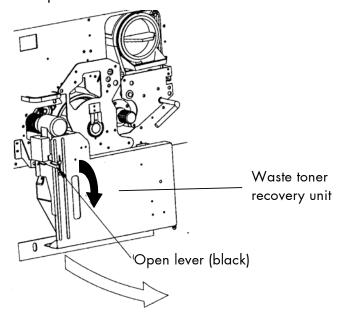

.....

5. Using an anti-static service vacuum cleaner, pick up any dirt on the developer unit or toner cartridge.

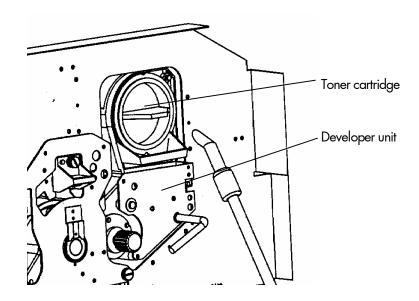

6. Clean the drum cleaning unit and the elements around it in the same way.

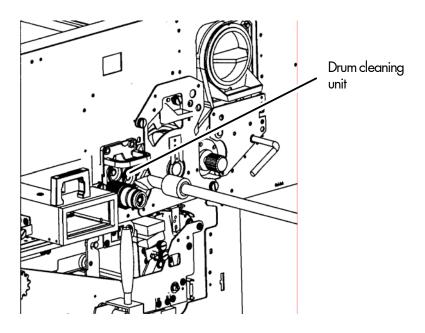

7. Also vacuum the fuser unit and the area around it.

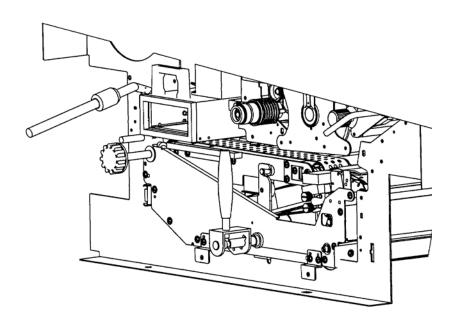

8. Close the waste toner unit.

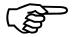

Make sure the bar has engaged.

9. Close the printer's front cover.

\_\_\_\_\_

## 6.2. Cleaning the Transport Unit

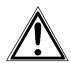

- 1. Turn off the SOLID 60E printer and pull the power plug. Make sure, the printer has been switched off for at least 15 minutes before you start cleaning the device.
- 2. Open the front cover of the printer.
- 3. Open the waste toner unit (compare previous section).
- 4. Press down the green lever of the transport unit. The transport path is set down by that.

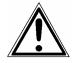

5. <u>Press down the lever while</u> pulling the transport unit towards you to avoid damaging the printer. Pull the unit until it stops.

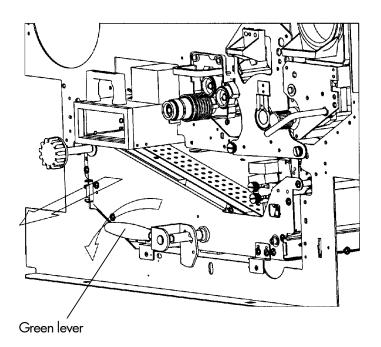

6. Using an anti-static service vacuum cleaner, clean up toner, paper dust or other particles which may have accumulated.

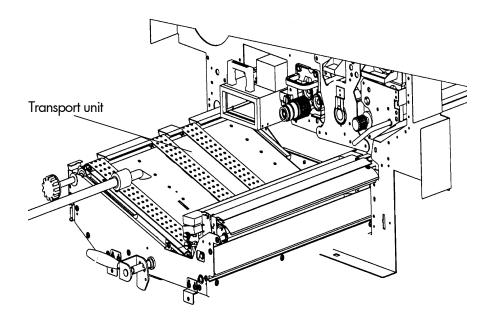

7. Wipe off the dirt on the transport surface using a wet paper towel.

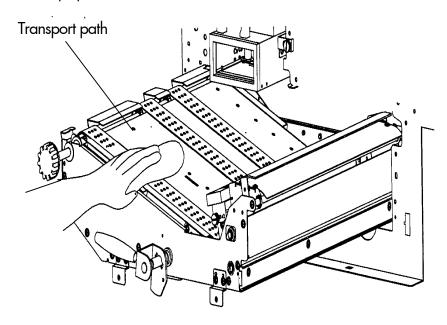

8. Replace the transport unit. The green lever has to be pressed down for this process. Slide the transport unit into the printer until it stops while pressing down the lever (resilience at the end). Tip up the green lever of the transport unit to its "up" position.

Pay attention to the second bar of the transport unit

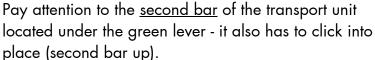

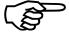

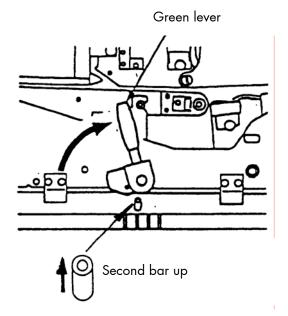

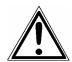

Green lever and second bar up have to be clicked into place to avoid damaging the printer.

9. Close the waste toner recovery unit.

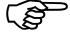

Make sure the bars have engaged.

10. Close the printer's front cover.

# 6.3. Cleaning the Paper Feed Unit

- 1. Turn off the SOLID 60E printer and pull the power plug.
- 2. Remove the paper.
- 3. Absorb paper dust, sprayed toner etc. from the tractor and the area around it using an anti-static service vacuum cleaner.

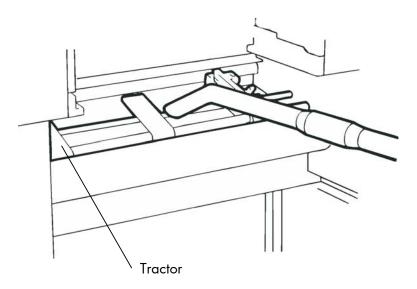

4. Load the paper.

\_\_\_\_\_

# 6.4. Cleaning the Paper Near End Sensor

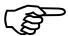

After 300,000 pages A4 have been printed, the Paper Near End Sensor (PNES) and the area around it should be cleaned carefully.

- 1. Turn off the SOLID 60E printer and pull the power plug.
- 2. Clean the PNES and the area around using a wet paper towel.

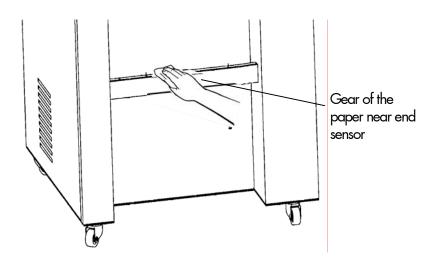

# 6.5. Cleaning the optional Power Stacker

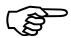

After 200,000 pages A4 have been printed, the power stacker and the area around it should be cleaned using a vacuum cleaner.

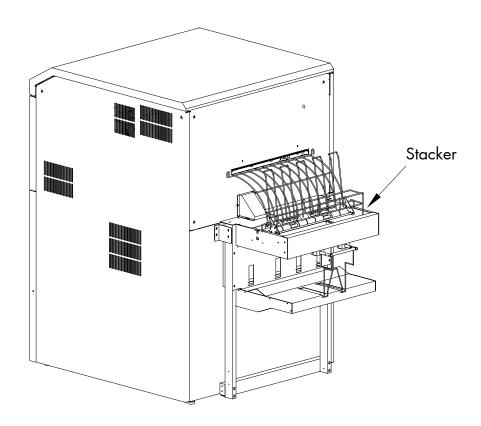

## 7. Operator Maintenance

In order to run the printer always on its highest quality level, it is necessary to perform regularly cleaning operations. In addition special components have to be replaced if the occasion arises. These operations can be performed by a MICROPLEX trained operator. A untrained person is not allowed to perform these operations.

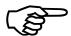

The maintenance cycles given in this chapter are valid for printing with a print density of 5 % (if no other values are specified; see also chapter 10 Specifications).

Please note: The printer is provided with a drum counter. The drum counter's meter readings can be used to calculate values for the "number of pages" (compare chapter 6 Printer cleaning; If, for example 15,000 pages A4 landscape have been printed the number shown by the counter is approx. 8,500).

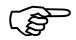

Further maintenance operations have to be done by the service engineer (in accordance with the hints given in the Service Manual).

## 7.1. Charger Cleaning

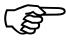

The operations described in this section have to be performed after the printing of every 15,000 pages A4.

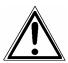

Turn off the printer and pull the power plug before start working at the chargers.

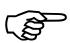

To clean the chargers the following tools are available: a blower brush, a special wire cleaning tool and a emery block for the cleaning of the main charger's grid.

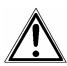

Please clean the chargers especially careful to avoid loosening or tearing the tightened wires. Improper replacement of the chargers into the printer may damage the photoreceptor drum.

# 7.1.1. Main Charger Cleaning

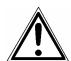

Turn off the printer and pull the power plug before start working at the chargers.

1. Open the front cover of the printer.

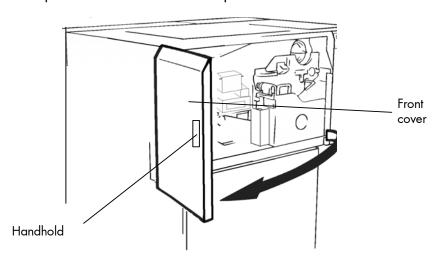

2. Turn the knob screw of the main charger (C1) to loosen it. Then pull the charger towards you.

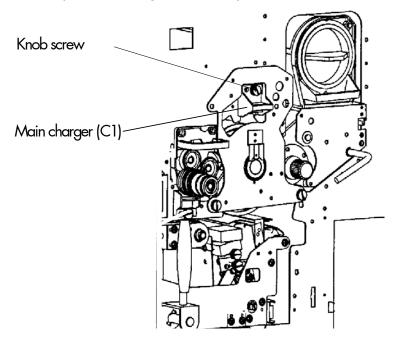

3. Place the charger on a clean and level worktop.

4. Remove the grid from the main charger. For this please push on the tab and remove the grid.

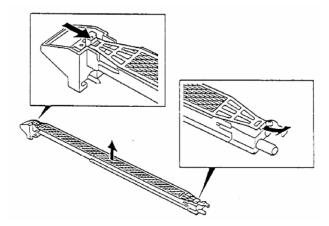

- 5. Place the grid on a level worktop that has been covered by a few sheets of clean paper.
- 6. Hold the grid firmly in the centre.

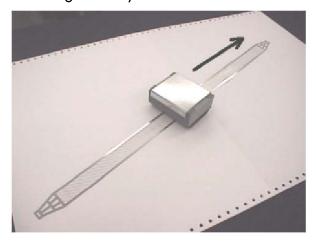

- 7. Using the Emery block, clean the grid in the following manner:
  - Place the Emery block on the centre of the grid.
  - Apply light pressure.
  - With a single outward motion, move the block towards the end of the grid.
  - Repeat this action 10 times.
  - Repeat the actions described above for the second half of the top side and for the two halves of the reverse side, too.

After three complete cleanings of the main charger grid, the emery paper sheet of the block has to be removed.

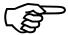

8. Clean the housing of the main charger using the blower brush.

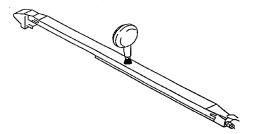

9. Turn the charger round and clean the wires from its reverse side using the wire cleaning tool. After this process the wires should be completely smooth.

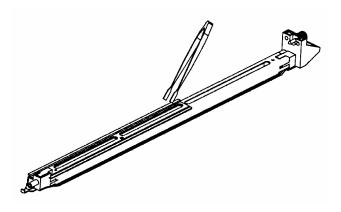

- 10. Reassemble the grid to the main charger (compare item 4).
- 11. Replace the main charger in its original position and tighten the knob screw.
- 12. Close the printer's front cover.

\_\_\_\_\_

# 7.1.2. Pre-Charger Cleaning

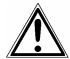

Turn off the printer and pull the power plug before start working at the chargers.

- 1. Open the front cover of the printer.
- 2. Press down the open lever to open the waste toner recovery unit.

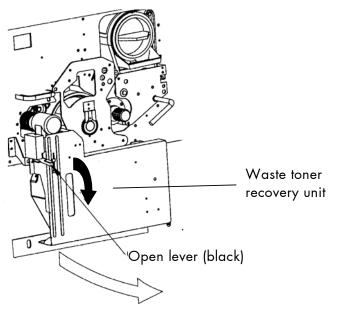

3. Turn to loosen the green knob screw at the pre-charger (C2) and pull the charger out towards you.

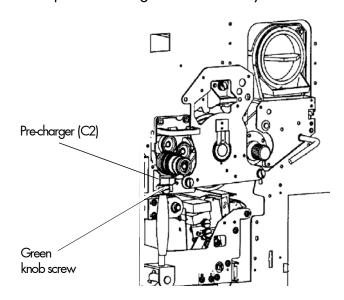

- 4. Place the charger onto a clean and level worktop.
- 5. Using the blower brush, remove paper dust and other unwanted particles.
- 6. Clean the wire using the wire cleaning tool. After having finished this procedure the wire should be completely smooth.
- 7. Replace the charger in its original position and fasten the knob screw to secure the charger.
- 8. Close the waste toner unit.

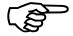

Make sure the bar has engaged.

9. Close the printer's front cover.

\_\_\_\_\_

# 7.1.3. Transfer-/Separator Charger Cleaning

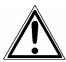

Turn off the printer and pull the power plug before start working at the chargers.

- 1. Open the front cover of the printer.
- 2. Press down the open lever to open the waste toner recovery unit.

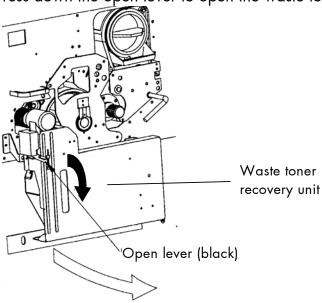

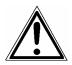

Make sure the transfer-/separator charger is in its "down" position to avoid damaging the photoreceptor drum (see section 7.6 Transfer-/Separator Charger Replacing).

3. Turn to loosen the knob screw at the transfer-/separator charger (C3) and pull the charger out towards you.

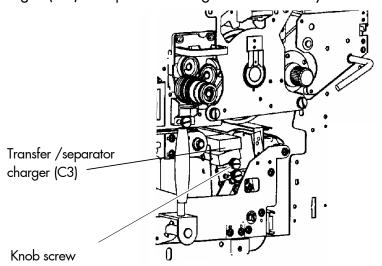

- 4. Place the charger onto a clean and level worktop.
- 5. Using the blower brush, remove paper dust and other unwanted particles.
- 6. Then clean the wires using a wire cleaning tool. After having finished this procedure the wires should be completely smooth.
- 7. Replace the charger in its original position and tighten the knob screw.
- 8. Close the waste toner recovery unit.

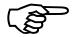

Make sure the bar has engaged.

9. Close the front cover of the printer.

\_\_\_\_\_

## 7.2. Developer Unit Cleaning

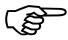

Please check the extend of soiling of the developer unit every time the toner cartridge is replaced (see section 3.2).

Cleaning the developer unit has to be done in due time to avoid reduced print quality (see section 8.1, too).

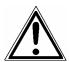

Please clean the developer unit especially careful to avoid damaging the sensors.

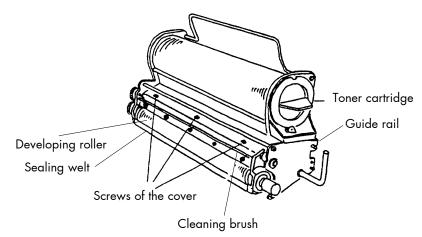

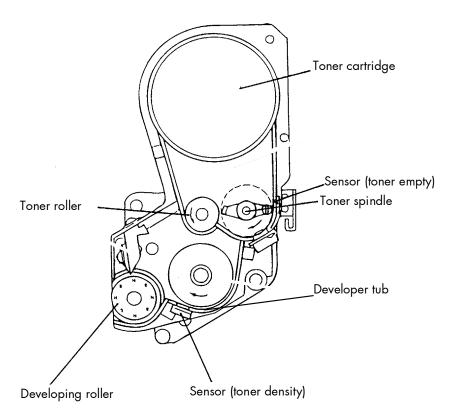

- 1. Turn off the printer and pull the power plug.
- 2. Open the front cover of the printer.

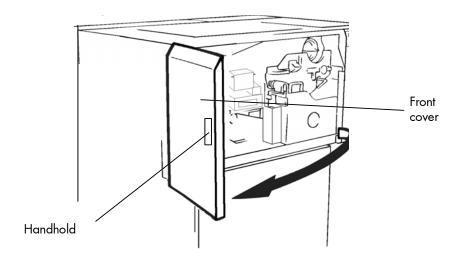

3. Turn the lever of the developer unit clockwise until it points up. The developer unit will be separated from the photoreceptor drum by this operation.

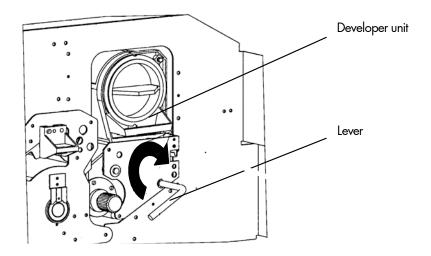

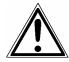

Pay attention to a correct performance of this operation to avoid damaging the photoreceptor drum in the following steps.

4. Pull out the developer unit partially using the lever.

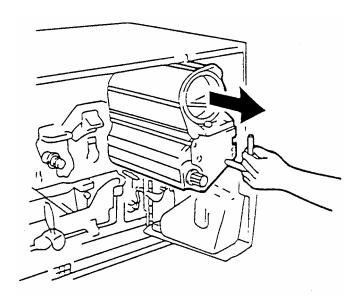

5. Reach for the handle with your other hand, remove the unit from the printer and place it on a covered, level worktop.

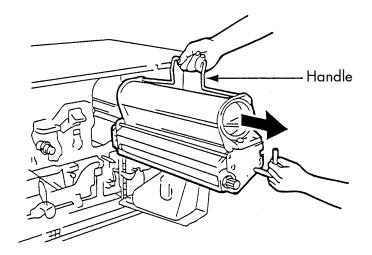

6. For developer unit cleaning make a potential compensation (grounding) with the printer cabinet. At the developer unit the grounding has to be connected to the back screw of the cover (see picture below).

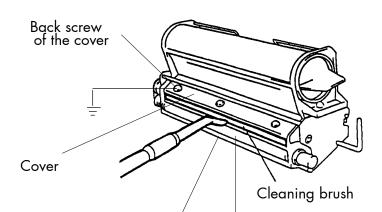

Sealing welt (plastics)

7. Clean carefully the cleaning brush and the sealing welt with an anti-static service vacuum cleaner and remove also the toner from the cover of the developer unit.

Developing roller

- 8. Remove the potential compensation.
- 9. Reinstall the developer unit (see the following section).
- 10. Close the printer's front cover.

## 7.3. Developer Unit Refurbish, Developer Powder Exchange

After having printed approximately 200,000 pages A4 the developer powder should be exchanged.

If possible combine with an exchange of the toner cartridge.

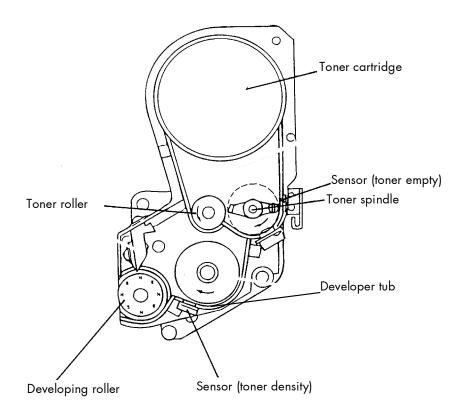

.....

- 1. Turn off the printer and pull the power plug.
- 2. Open the front cover of the printer.

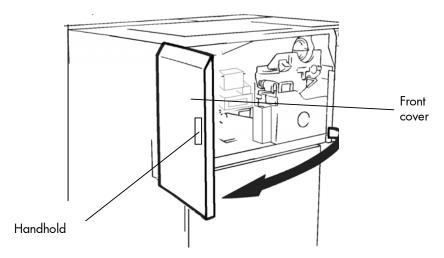

3. Remove the developer unit from the printer (see previous section) and place the unit on a covered level worktop.

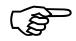

Please wear vinyl-gloves to avoid dirty hands.

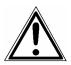

Please be especially careful when carrying out the following operations to avoid damaging the sensors.

The toner sensors may be damaged by electrostatic discharge or changing of the position. Do not touch or move the sensors.

- 4. Turn to loosen the three screws (B) at the upper inside cover (C) of the developing unit and remove the cover (see the following figure).
  - Reinstall the back fastening screw (B).

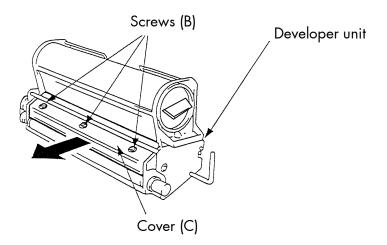

5. Please make a potential compensation (grounding) between the developer unit and the printer cabinet before you exchange the developer powder (vacuum). The grounding has to be connected to the back fastening screw (B) of the cover.

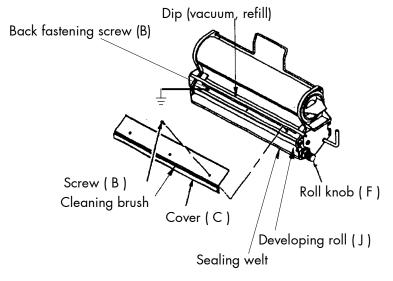

6. Remove the developer - toner mixture completely out of the developer tub (see figure at the beginning of this section) using an anti-static service vacuum cleaner. Clean also the developer roll while turning it counterclockwise (roll knob F). .....

- 7. After that please clean the cover of the developer unit, the cleaning brush and the sealing welt.
- 8. Shake the developer bottle several times, open the cap (D) and tighten the nozzle (E).

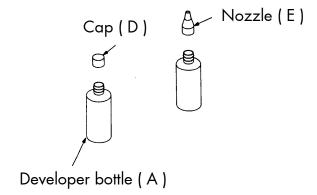

9. Fill the developer powder completely into the unit and turn the roll knob (F) counterclockwise during the filling operation.

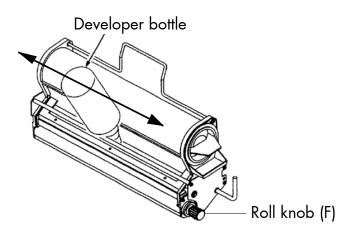

10. Remove the potential compensation and fix the cover (C) and the screws (B) again.

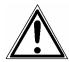

Before reinstalling the developer unit make sure the lever of the unit points up to avoid damaging the photoreceptor drum.

11. Hold the lever with one hand and the handle with the other one and place the developer unit onto the guide rail.

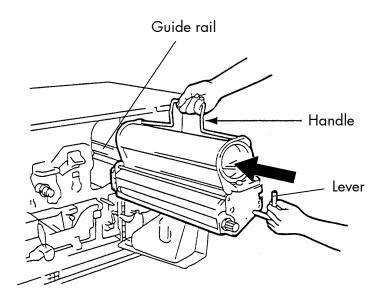

12. Turn the handle to the right so it rests against the developer unit and slide the unit back into the printer.

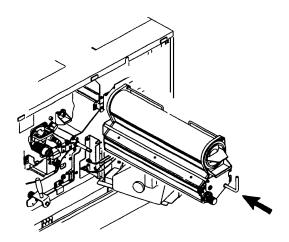

\_\_\_\_\_

13. Turn the roll knob (F) step by step counterclockwise until you can slide the unit into its original position. The guiding cone of the alignment pin has to project through the developer unit frame completely in the original position.

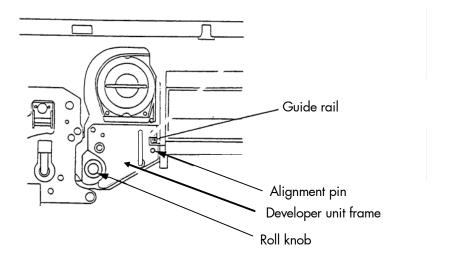

14. Turn the lever of the developer unit counterclockwise until it stops to fix the position.

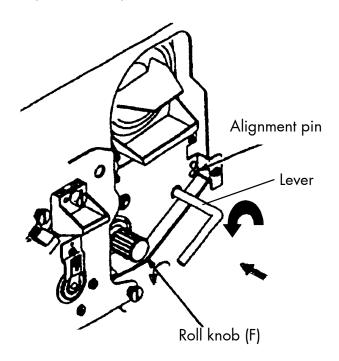

- 15. Close the waste toner recovery unit (if need be) by clicking it into place.
- 16. Close the printer's front cover.
- 17. Turn on the printer.
- 18. Generate a few test printouts.

\_\_\_\_\_

## 7.4. Main Charger Replacing

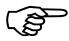

After having printed every 100,000 pages A4 landscape the main charger has to be refurbished.

After having printed 200,000 pages A4 landscape the main charger has to be replaced.

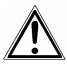

Turn off the printer and pull the power plug before start working at the chargers.

- 1. Open the front cover of the printer.
- 2. Turn the knob screw of the main charger to loosen it and pull the main charger out towards you.

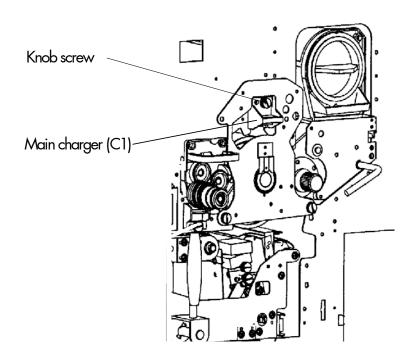

- 3. Replace the new main charger in its original position and fasten up the knob screw to secure the charger.
- 4. Close the printer's front cover.

### 7.5. Pre-Charger Replacing

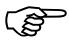

After having printed every 100,000 pages A4 landscape the precharger has to be refurbished.

After having printed 200,000 pages A4 landscape the pre-charger has to be replaced.

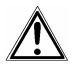

Turn off the printer and pull the power plug before start working at the chargers.

- 1. Open the front cover of the printer.
- 2. Open the waste toner recovery unit.
- 3. Turn to loosen the green knob screw of the pre-charger and pull the pre-charger out towards you.

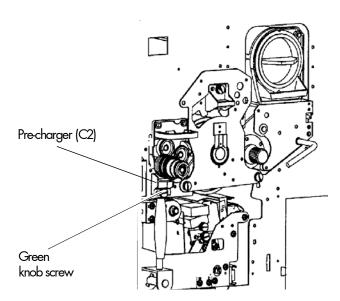

- 4. Install the new charger in its original position and tighten the screw.
- 5. Close the waste toner recovery unit.

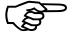

Make sure the bar has engaged.

6. Close the printer's front cover.

.....

## 7.6. Transfer-/Separator Charger Replacing

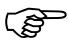

After having printed every 100,000 pages A4 landscape the transfer-/separator charger has to be refurbished.

After having printed 200,000 pages A4 landscape the transfer-/separator charger has to be replaced.

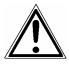

Turn off the printer and pull the power plug before start working at the chargers.

- 1. Open the front cover of the printer.
- 2. Open the waste toner recovery unit.

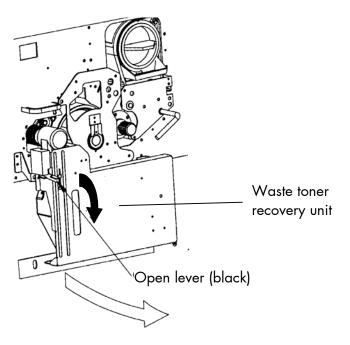

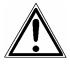

Make sure the transfer-/separator charger is in its down position to avoid damaging the photoreceptor drum. To determine the position of the transfer charger (C3) please go on like this:

- Turn the transfer elevator drive shaft clockwise.
   Should the charger start to move up it is already in the down position.
- Is the charger moving down, turn the drive shaft until it is in the deepest position.

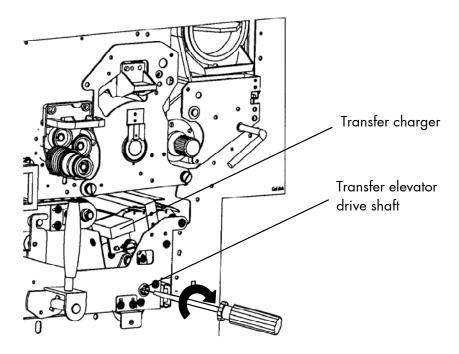

3. Turn to loosen the knob screw of the transfer-/separator charger and pull the transfer-/separator charger out towards you.

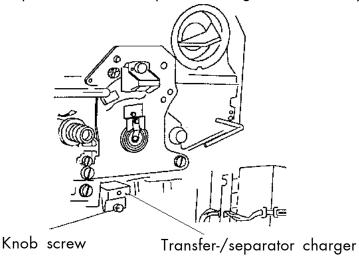

- 4. Replace the new transfer-/separator charger in its original position and fasten up the knob screw to secure the charger.
- 5. Close the waste toner recovery unit.

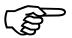

Make sure the bar has engaged.

6. Close the printer's front cover.

\_\_\_\_\_\_

# 7.7. Photoreceptor Drum Exchange

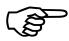

After having printed a maximum of 200,000 pages A4 landscape the photoreceptor drum has to be exchanged.

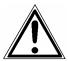

- 1. Turn off the printer and pull the power plug before start working.
- 2. Open the front cover of the printer.

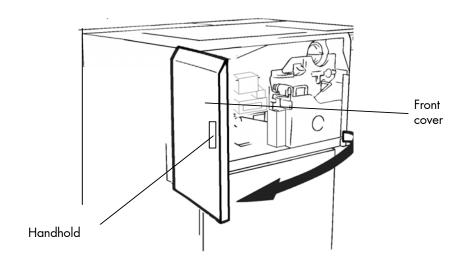

3. Open the waste toner recovery unit.

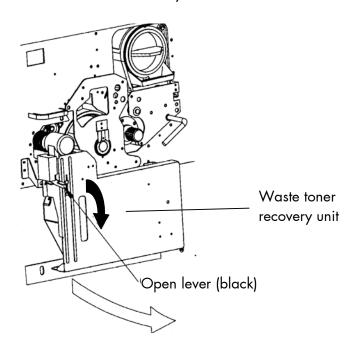

4. Turn the lever of the developer unit clockwise until it points up. The developer unit will be separated from the photoreceptor drum by this operation.

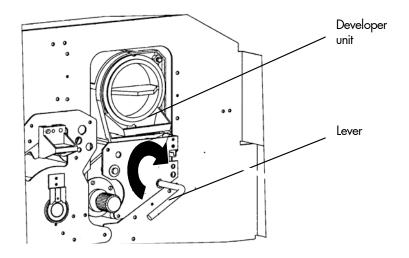

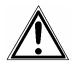

Pay attention to a correct performance of this operation to avoid damaging the photoreceptor drum in the following steps.

5. Pull out the developer unit partially by using its lever.

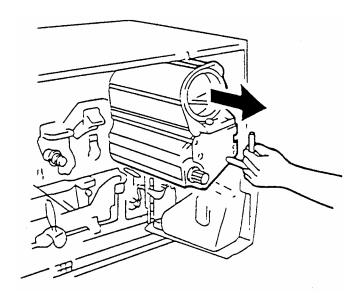

6. Reach for the handle with your other hand and pull the unit out of the printer. Place the unit on a covered, level worktop.

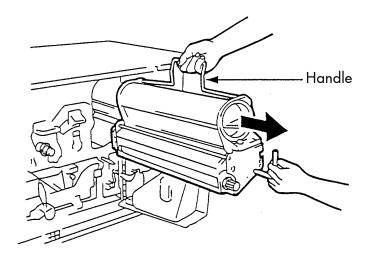

7. If there is any toner spilled please remove it with the vacuum cleaner.

Make sure the transfer-/separator charger is in its down position to avoid damaging the photoreceptor drum.

- 8. To determine the position of the transfer charger (C3) please go on like this:
  - Turn the transfer elevator drive shaft clockwise.
     Should the charger start to move up it is already in the down position.
  - Is the charger moving down, turn the drive shaft until it is in the deepest position.

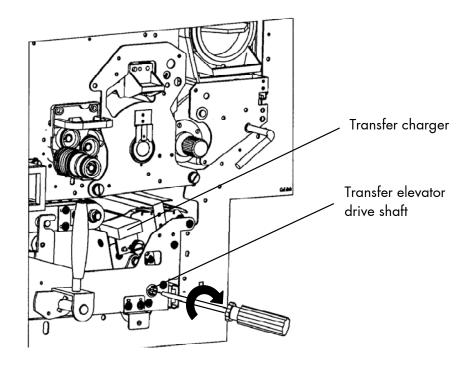

9. Turn the green lever of the transport unit down counter-

Do not pull out the transport unit.

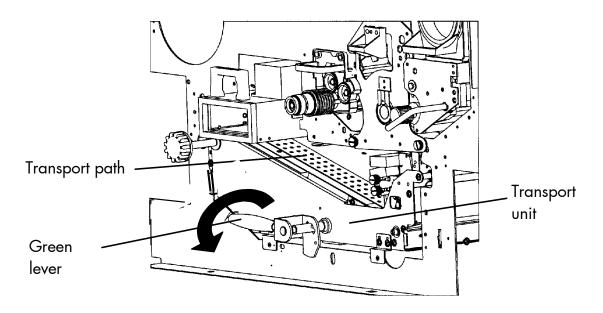

clockwise. The unit will be lowered by this operation.

10. Turn to loosen the three knob screws the drum plate is fixed with and remove the drum plate.

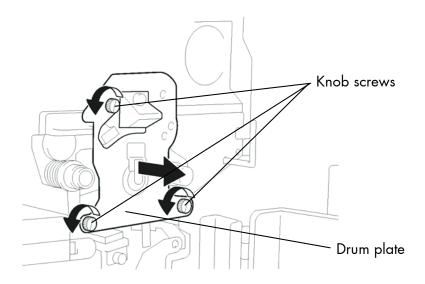

11. Remove the nut from the drum shaft.

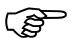

During this operation the drum must not rotate!

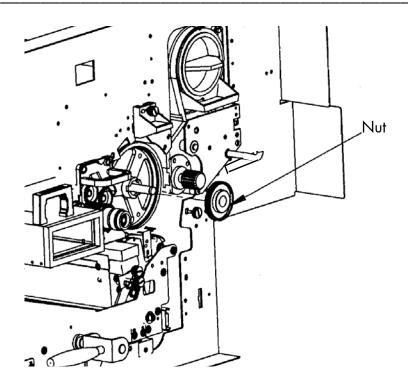

12. Fix the auxiliary rod at the drum shaft.

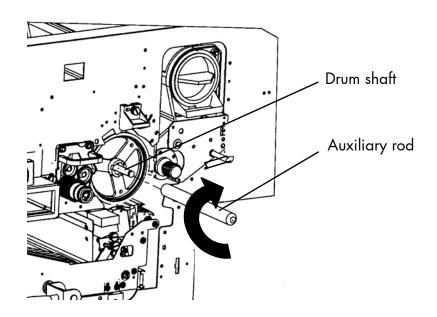

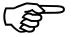

Do not touch the drum surface because the material is easy to damage.

13. Pull out the old drum carefully along the auxiliary rod. Hold the drum at its front and rear side and remove it out of the device using both hands.

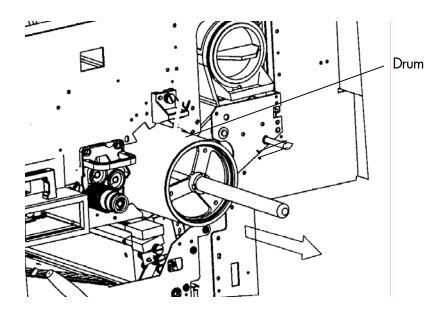

- 14. Keep the old drum in its original packing until disposal.
- 15. Clean the drum shaft with a lintfree cloth.
- 16. Put the new photoreceptor drum out of its packing and clean the end caps of the drum with a lintfree cloth.

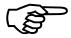

Please keep the packing materials for the future disposal of the new drum.

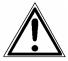

Please avoid exposing the drum to the daylight longer than 5 minutes and don't touch the drum surface.

17. Put the drum carefully with both hands onto the auxiliary rod. When the drum is reaching the position, where the auxiliary rod is fixed at the drum shaft, lift the drum carefully (not by force) over the connection.

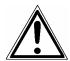

Please secure that the drum lies on the rubber rollers to avoid damage when you move it into the device.

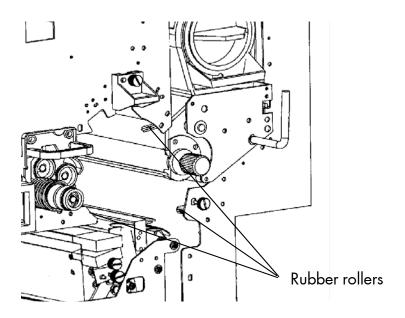

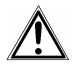

If the position of the drum is not correct, take it out again and look for foreign particles or other stoppages at the shaft.

18. Turn the photoreceptor drum by hand and press it a little bit into the device until it stops at the rear. After that turn the drum clockwise until it engages.

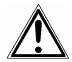

Please be especially careful when carrying out this operation to avoid damaging the printer.

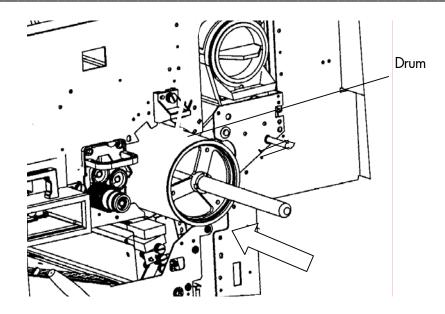

- 19. Remove the auxiliary rod from the drum shaft.
- 20. Put the nut to the drum shaft and fix it well.
- 21. Install the drum plate and tighten the knob screws.

  Please pay attention, that the ball-bearing doesn't cant. In addition to that put your thumb onto the copper grounding clip during this installation. Otherwise the clip can be twisted so that there is no more contact with the drum shaft.

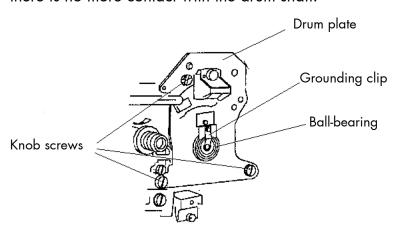

22. After the drum installation please measure the resistance. For that you put the positive circuit of a digital multimeter to the drum edge and the negative circuit to the clip of the drum plate. The normal resistance should be 0  $\Omega$ .

- 23. Reinstall the developer unit (see section 7.3).
- 24. Turn up the transport path now.

Eventually the green lever has to be pressed down first to slide the transport unit into the printer until it stops while pressing down the lever (resilience at the end). Tip up the green lever of the transport unit to its "up" position.

Pay attention to the <u>second bar</u> of the transport unit located under the green lever - it also has to click into place (second bar up).

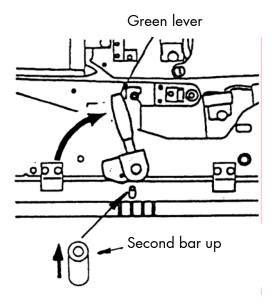

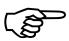

- 25. Close the waste toner recovery unit. Make sure the bar has engaged.
- 26. Close the printer's front cover.

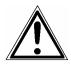

Disposal will be carried out by your service engineer. Until disposal please keep the photoreceptor drum in its original packing.

\_\_\_\_\_

# 7.8. Dust Filter Cleaning (Power Supply for Flash Lamp)

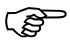

The dust filter should be cleaned every time when the toner cartridge is exchanged. In the case of higher dust amounts it should be cleaned within shorter intervals.

You will get detailed information from your service engineer.

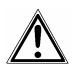

- Turn off the printer and pull the power plug.
   Wait at least 5 minutes after turning off the printer before you start with the procedure.
- 2. Open the lower front cover (loosen the 2 screws and remove the lower front cover). The dust filter is located underneath the power supply for the flash lamp.

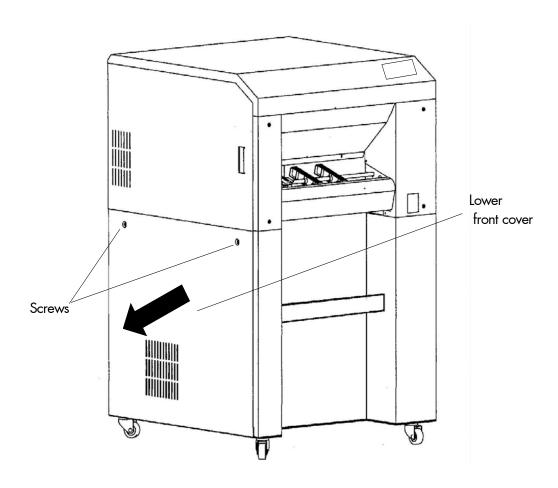

3. Turn to loosen the screw at the dust filter handle.

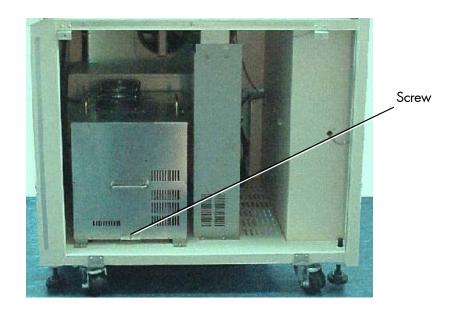

4. Use the handle to pull out the filter towards you.

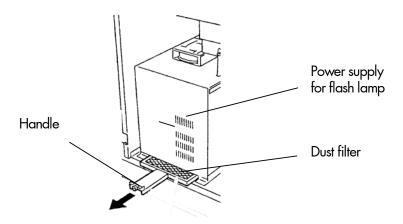

- 5. Clean the dust filter (reusable) using a vacuum cleaner.
- 6. Reinstall the dust filter.
- 7. Reassemble the lower front cover of the printer.

### 8. Troubleshooting

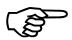

When an error occurs, a corresponding error message is displayed in the control panel (see section 8.2).

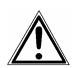

Please address the problems described in section 8.1 and 8.2 yourself, especially the consumable replacement.

Only a MICROPLEX authorized operator or service engineer should address printer problems for which no remedies are given in the following pages. Such kind of errors will be displayed only by the word "ERROR" and a hex number (e.g. [E001A]).

When reporting a problem to your service engineer, please give him the exact error message. That helps to localize the error more quickly.

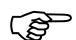

If an error message indicates a paper jam, a print repetition will be necessary.

The printer is provided with an automatic jam safety routine to prevent a loss of information.

This automatically jam safety routine can also be switched off, if the user wants to take up the print job at a passage chosen by himself (see section 5.6 Clearing the Input Buffer).

# 8.1. Reduced Print Quality

The troubles listed below can often be solved by the corresponding hints. Please inform your service engineer if the troubles occur again after the correction.

| <u>Trouble</u>                             | Correction                                                                                                    |
|--------------------------------------------|----------------------------------------------------------------------------------------------------|
| The printout is partially uneven.          | Clean the wires of the transfer-/separator charger (see section 7.1.3).                                                                                                    |
| The printout performance decreases slowly. | Replace the transfer-/separator charger (see section 7.6).                                                                                                    |
| The printout has "empty" spots.            | Use only dry fanfold paper.                                                                                                    |
| The printout shows partially grey stripes. | Clean the wires of the main charger (see section 7.1.1).                                                                                                    |
| The printout shows a grey background.      | Clean the wires of the pre-charger (see section 7.1.2).                                                                                                    |
| There are spots of toner on the printout.  | The Pre-charger is dirty:  - Clean the pre-charger (see section 7.1.2).  Developer unit dirty:  - Clean the developer unit (see section 7.2).  Replace the toner cartridge (see section 3.2) |

| Hint: | Fanfold material cannot be printed in the area of the sprocket holes, even in the |
|-------|-----------------------------------------------------------------------------------|
|       | distance up to 5mm around the sprocket holes a reduced print quality has to be    |
|       | expected.                                                                         |

\_\_\_\_\_

### 8.2. Error Messages

In the following the individual error messages that may appear on the display are shown in the following systematic manner:

[Error message ] Short description Remedy

**[COVER OPEN!**] The front cover has not been closed completely.

[**E0001** ] Please close it completely.

[PAPER END! ] There is no more fanfold paper on the tractor. [E0002 ] Replace the fanfold paper (see section 3.1).

. Replace me famela paper (ese seemen e. . //.

[PAPER JAM! ] Paper jam in the fusing section.

**[E0003** ] Remove the jammed paper (see section 8.3).

**[PAPER JAM!** ] Paper jam behind the fusing section.

**[E0004** ] Remove the jammed paper (see section 8.3).

**[PAPER JAM!** ] Paper jam in the exit unit.

**[E0005**] Remove the jammed paper (see sections 8.3).

[PAPER JAM! ] 1) Knob "B" (scuff roller) is free.

[E0007 ] Turn knob "B" counterclockwise to lock (see section 8.3.2).

2) The paper path is open.

Use the green lever (located right side of knob "B" in a distance of about 3cm; compare section 8.3.2) to close the paper path.

**[PAPER JAM!** ] There is still paper within the separator unit.

**[E0011** ] Remove the paper (see section 8.3).

**[PAPER JAM!** ] There is still paper within the fuser unit.

**[E0012** ] Remove the paper (see section 8.3).

[PAPER JAM! There is still paper within the exit unit. Remove the paper (see section 8.3). [E0013 1 Paper jam within the feeding unit. [PAPER JAM! Remove the jammed paper (see section 8.3) and [E0016 press the key PARK FANFOLD. The waste toner bottle is full. [TONER WASTE! ] Replace the bottle with a new one (see section 3.3). [E0028 There is no waste toner bottle within the unit. [TONER WASTE! ] Insert a waste toner bottle (see section 3.3). [E0029 There is no more toner within the cartridge. [TONER EMPTY! ] Insert a new toner cartridge (see section 3.2). [E002A The power stacker is full. [PAPER TRAY FULL!] Please remove the paper. [E0057 X = 4,5,7,8,9,A,B,C**[STACK ERROR!** An error occurred at the power stacker. [E005X The number "X" indicates, what kind of error occurred (see section 8.2.1 and section 8.3.3, too).

# 8.2.1. Error Codes

The following printer errors will be displayed in the panel by a hex number only and the additional word "ERROR" . Only a MICROPLEX authorized operator or service engineer

should address the printer problems listed in the following table

(error code EOOA and so on).

| Error code | <u>Description</u>                                            |
|------------|---------------------------------------------------------------|
| E0001      | Front cover open                                              |
| E0002      | No fanfold paper on the tractor                               |
| E0003      | Paper jam within the fuser unit                               |
| E0004      | Paper jam behind the fuser unit                               |
| E0005      | Paper jam in the paper exit                                   |
| E0007      | Paper Transport roller is free (knob C) or paper path is open |
| E000A      | Cut motor does not work normally (at the front)               |
| EOOOB      | Cut motor does not work normally (at the rear)                |
| E000C      | Transport motor does not work normally (no up position)       |
| E000D      | Transport motor does not work normally (no down position)     |
| E0012      | Paper does not leave the fuser unit                           |
| E0013      | Paper does not leave the paper exit                           |
| E0016      | Position of fanfold paper is not normal                       |
| E0017      | High voltage providing is not normal                          |
| E0018      | Drum motor does not work normally                             |
| E0019      | Surface potential is not normal (too high)                    |
| E001A      | Surface potential is not normal (too low)                     |
| E001F      | Flash is missing                                              |
| E0020      | Fuser unit is too hot                                         |
| E0026      | Cleaning unit is missing                                      |
| E0028      | Waste toner bottle is full                                    |
| E0029      | Waste toner bottle is missing                                 |
| E002A      | No toner                                                      |
| E002C      | Toner density is not normal (too low)                         |
| E0032      | LED head is too hot                                           |
|            |                                                               |

| Error code | <u>Description</u>                                       |
|------------|----------------------------------------------------------|
| E0051      | Communication error at the power stacker (overrun error) |
| E0052      | Communication error at the power stacker (parity error)  |
| E0053      | Communication error at the power stacker (framing error) |
| E0054      | Communication error at the power stacker                 |
| E0055      | Error at the locking device of the power stacker         |
| E0056      | Fanfold paper is not folded                              |
| E0057      | Stacker is full                                          |
| E0058      | Stacker is not ready                                     |
| E0059      | No auto mode                                             |
| E005A      | Stacker capacity is exceeded                             |
| E005B      | Motor rotation is not normal                             |
| E005C      | Power stacker is active                                  |
|            | Error at the stacker                                     |

\_\_\_\_\_

## 8.3. Paper Jam

## 8.3.1. Paper Jam inside the Tractor

1. Open the paper retaining levers.

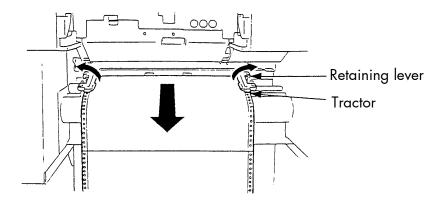

- 2. Remove the jammed paper. Detach the creased paper at the perforation.
- 3. Pull the paper out of the device only in the transport direction.
- 4. Insert the paper again (see section 3.1).

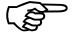

Please do not push the paper beyond the tractor into the device to avoid reaching the Paper Jam Sensor.

## 8.3.2. Paper Jam inside the Print System

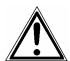

The components of the fuser unit and the transport unit can get hot. Please wait until they have cooled down.

 Open the front cover of the printer.
 For this procedure the paper transport should be finished for at least 15 seconds.

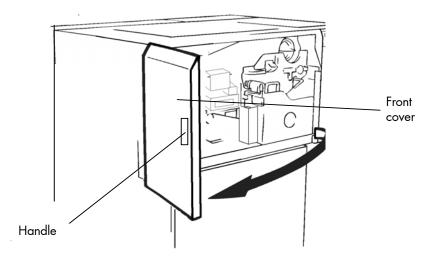

2. Press down the open lever of the waste toner recovery unit, pull the green handle and open the unit.

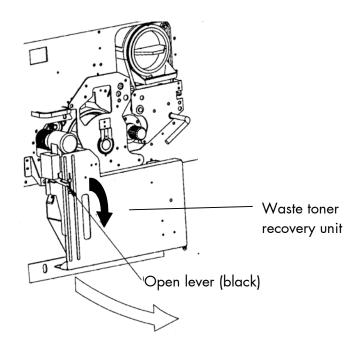

.....

3. Turn the green lever at the transport unit counterclockwise downwards. The transport path will be shifted down. Do <u>not</u> pull out the transport unit.

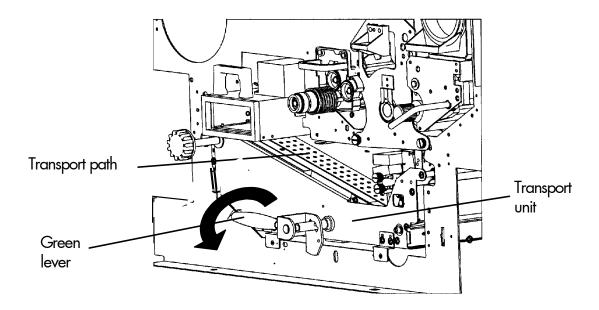

- 4. Look for jammed paper in the transport unit.
- 5. Rotate the turning knob "B" 90° clockwise (free) to set the scuff roller to the "open" condition.

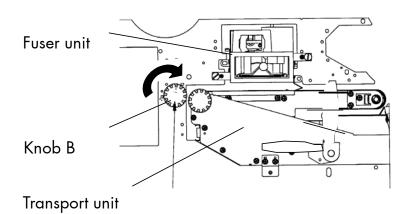

6. Detach the fanfold paper within the feeding unit at the perforation and open the paper retaining levers to remove the jammed paper.
Pull the paper out of the device only in the transport direction.

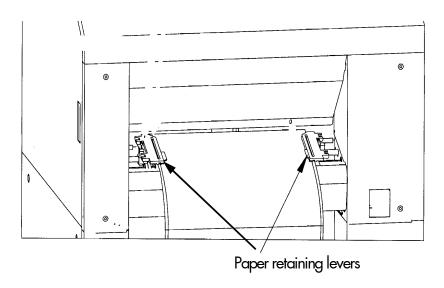

7. Detach the fanfold paper in the exit unit section at its perforation. Remove the jammed paper by pulling it out. Pull the paper out of the device only in the transport direction.

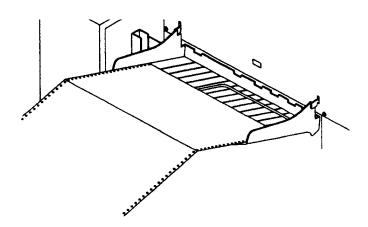

- 8. After having removed the jammed paper:
  - Turn knob "B" 90° counterclockwise back to his original position (Lock).
  - Eventually the green lever has to be pressed down to slide the transport unit into the printer until it stops while pressing down the lever (resilience at the end).
  - Tip up the green lever of the transport unit to its "up" position.

Pay attention to the <u>second bar</u> of the transport unit located under the green lever - it also has to click into place (second bar up).

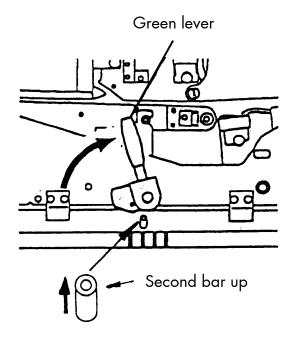

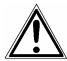

Both locks of the transport unit have to be engaged to avoid damaging the printer.

9. Close the waste toner recovery unit.

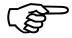

Make sure the bars have engaged.

- 10. Close the printer's front cover.
- 11. Load new fanfold paper (see section 3.1).

# 8.3.3. Paper Jam within the optional Power Stacker

There are different kind of troubles possible within the power stacker (see section 8.2.1: Error codes, too). Frequently the folding of the paper has not worked right and so a paper jam might result.

Press the table down switch to lower the paper table. Then shift the paper table up to remove the flaw.

Sometimes it is also necessary to remove the paper from the stacker or refinish the folding at the perforation and file the paper by hand.

This error described above is displayed by the message

[STACK ERROR! ] [E0055 ]

Please inform your service engineer if there are any troubles different from the one above.

### 8.4. Print Repetition after an Error

The printer is provided with an automatic jam safety function to prevent a loss of data.

When an error occurs, all the pages on the paper path will be printed again. This ensures that no data will get lost.

The exact number of pages to repeat depends on the format length and the position where the error occurred on the page.

This automatic jam safety function can be switched off (by changing the EEPROM - configuration) if the user wants to resume the print job at a position he chooses himself.

In addition to this see panel function Clearing the Input Buffer (section 5.6).

.....

## 9. Measures for Transport and Shipping (Repacking)

The Printer is shipped with special packing material and fixing measures. It is recommended to store the boxes and those packing materials.

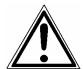

In case of further shipping or returning of the products they must be repacked in the original way in order to avoid damaging during transportation.

The following list gives you an overview of the working steps necessary for repacking. Pay attention to the notices located on the products and the hints given in the Service Manual as well.

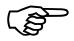

If you are not familiar with any of the working steps please ask your service engineer or your supplier.

- Remove the printer's optional devices (f.e.: feeder, stacker, cassettes ...).
- Remove the Waste Toner Bottle from the printer and seal it.
- Remove the Developer Unit.

Close carefully the toner input and output holes (f.e. using paper stripes sealed with adhesive tape).

Put the Developer Unit into its original box.

- Remove the Drum from the printer and pack it lightproof into its original box.
- Lock all moveable parts of the printer (use all original transport safety devices, adhesive fasteners and so on).

Repack all items in their original packing material and ship them in the original boxes.

\_\_\_\_

### 10. Specifications

Print technology: non-impact/electrophotographic, LED, OPC, Xenon-lamp flash fusing

Print speed:

60 pages/minute landscape

(max.)

Resolution: 300 dpi (dots per inch horizontal and vertical)

Paper weight: 64 - 204 g/m<sup>2</sup>

Paper size: Width: 7 to 16 inches (appr. 178 to 406 mm), 14.6 inches printable \*)

Length: 7 to 20 inches (appr. 178 to 508 mm)

Stacker: 3000 sheets (65 g/m²; 7 to 12 inches) fanfold in the optional Stacker

Interfaces: parallel: IEEE 1284 (Centronics), (MP-BUS, SPS-Control, optional)

serial: RS232, RS422

USB 1.1

LAN: Ethernet 10/100 Mbit (TCP-IP)

Optional:

LAN: Ethernet (SPX-IPX, LAT), Token Ring

Host: IBM SCS / IPDS (Twinax/Coax), Siemens (BAM/SS-97)

Size: 850mm (W) x 1250mm (H) x 805mm (D); without options

Weight: appr. 220 kg (with stacker appr. 240 kg)

Environment: Temperature: +10°C to +30°C (50°F to 86°F) (operating)

 $-10^{\circ}$ C to  $+35^{\circ}$ C ( $14^{\circ}$ F to  $95^{\circ}$ F) (non operating)

Rel. atmospheric humidity: 30% to 80 % (operating)

10% to 80 % (non operating)

Mains connection: 200 to 240 V AC, 50 to 60 Hz Europe, United Kingdom e.g.

120 V AC / 60 Hz North America

Power admission: max. 4.5 kW effective

(max. 0.3 kW standby)

maximum

permissible system

impedance Z<sub>max</sub>: appr. 0.02 Ohm

| *) <u>Hint</u> : | Fanfold material cannot be printed in the area of the sprocket holes, even in the |
|------------------|-----------------------------------------------------------------------------------|
|                  | distance up to 5mm around the sprocket holes a reduced print quality has to be    |
|                  | expected.                                                                         |

Costs per Page for MICROPLEX Print Systems

The term "costs per page" is the most frequently used one in connection with the purchase of a printer. Nevertheless this term is the one with the biggest lack of definition.

The distributors normally attach great importance to having small values for the costs per page. The user normally wants to have a value that is as realistic as possible.

There isn't any generally valid rule to calculate the costs per page. Therefore values given by different manufacturers are very often not comparable.

The values given by MICROPLEX are based on the utilization time of the so-called consumables of the printer. There isn't any generally valid rule for this calculation, either. Therefore MICROPLEX has fixed the definition of consumables as follows:

#### 1. Consumables

Consumables are parts or substances which the user can exchange or refill without tools.

MICROPLEX understands by this definition that the user can decide by <u>visible criteria</u> when he should exchange or refill consumables. The working steps can be done by the user in accordance with the manual without the usage of tools.

Consumables can be different depending on the printer type. The most important consumable for example is **toner**.

Usually the utilization time of these materials is given as a number of pages (DIN A4). These values often refer to the print density (3%, 4%, or 5%) which is given as an application specific parameter. Usually a value of 5% print density is defined, very seldom is 4% used.

In the case of a low print density (e.g. 3%) the utilization time increases, in the case of a high print density (e.g. 10%) the utilization time is decreased.

#### Therefore the utilization time is strongly dependant upon the application.

Experience proves that in professional applications a print density of higher than 5% is usually reached. For a delivery note containing a form and some bar codes a print density of 8 - 10% is quite normal.

There are further parts that must be exchanged in addition to the consumables during the life time of a print system. MICROPLEX divides these additional parts into two categories:

#### 2. Application specific wearing materials

Application specific wearing materials are parts which have to be exchanged by a service engineer or a trained operator. The criterias for the exchange aren't always easily recognizable for a user. Some of the criterias require measuring techniques or the experience of a service engineer or operator.

In a normal application, parts of this category are:

- fuser unit
- process unit (drum, OPC)
- ozone filter

### 3. Spare parts

Spare parts are exchanged by the service engineer, when they fail. Examples for spare parts are:

- couplings
- electronic assemblies
- rollers

Depending on the application some parts may change categories under certain circumstances. If for example very rough paper is used, the rollers can become an (application specific) wearing part.

It's a fact, that the right time to exchange a component depends not only on the failure of a component but also on a possible loss of print quality in the printouts.

**MNPSQ** = Mean Number of Prints with Specified Quality (**SQ**).

This value is often associated with "Lifetime". This term is not correct. MNPSQ describes the period of time in which a defined print quality is maintained.

The print quality is determined by the values for

- print density
- background darkness
- homogeneity

The value **IQ** (Initial Quality) is used to designate the print quality that is reached with a new printer. **CAQ** (Customer Acceptable Quality) is a purely subjective lower limit which a respective customer is willing to accept the print quality. An exchange of parts is only then necessary even if the MNPSQ is already exceeded.

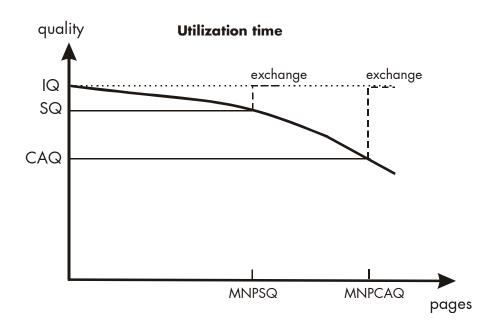

### 11. Index

#### D ARROW keys 39 data - interface 60 auxiliary rod 120 Data - LED 33 В density 77 detergent 81 background, grey 128 developer 13 bar 87 developer powder 104 basics 8 developer unit 13, 18, 99 blower brush 94, 96 diagrams 42 buffer 50 display 33 C display language 63 cancel job 50 disposal 27, 30, 124 drum shaft 119 cartridge 24 drum surface 120 CE - conformity 10 dust filter 125 CEE plug 15 check list 13 E cleaning 81, 91 emergency power-off 12 cleaning brush 107 emulations 61 cleaning unit 18 environment 143 configuration 43 environmental conditions 15 configuration via control panel 36 ERROR 127 connect, printer to a PC 31 ERROR - LED 33 consumables 19, 144 error codes 131 contents, table of 3 error messages 129 continuous paper 19 extended menu 38 control panel 18, 31 external view 17 control panel functions 33, 51 control panel keys 34 controller 7 conventions 9

costs per page 144 COVER OPEN! 129 F K factory default 66 key sequence 42 fanfold paper 20, 143 keys 9, 32 FCC-instructions 10 knob, turning 135, 137 feeding unit 136 first installation 13 LED announcements 33 flash fusing 7, 143 lever 85, 87 flash lamp, power supply 125 light emitting diode 9 font bank 44 LINE FEED key 34 Font List 45 Load Paper 56 fonts 43, 47, 67 FORM FEED 49 FORM FEED key 34 main charger 92, 111 FORM LENGTH key 34 mains connection 143 format width 59 margin 72 front cover 17, 82 measures, transport 141 function keys 35 memory 50 functions 40 memory distribution 65 fuser unit 18 MENU key 35, 40, 41 fusing 143 menu page 51 Н menu structure 38, 51 hexdump 48 Ν high voltage mains 125 network parameters 78 humidity, relative atmospheric 15, 143 normal print mode 49 0 IDOL 13, 64 ON OFF LINE switching 37 image shifting 73, 75 ON LINE key 34, 39, 41 input buffer 50, 65 operation 31, 37 installation 13 operator maintenance 91 interface, connection 15

interfaces 18, 60, 143

Interior view 18 IP address 78

#### P

packing materials 13 page description language 64 page format 57 page length 55 panel display 37, 42 panel functions 43 panel keys 32, 39 panel view 32 PAPER END! 129 paper feed 18 paper feed unit 88 paper jam 133, 134 PAPER JAM! 129 paper loading 19 paper near end sensor 20, 89 paper request 56 paper sensor 23 paper size 143 paper weight 143 paper width 59 permanent configuration changes 36 photoreceptor drum 13, 115, 120 power admission 143 power input 15 power on 31, 37 power stacker 90, 139 power standards 15 power switch 18 power-on configurations 40 pre-charger 95, 112 print density 145 print pages per page format 57 print quality 128, 145

print repeat 140
print resolution 46
print speed 7, 143
print technology 7, 143
print width 59
printer components 17
printer installation 14
printing basics 8

#### R

READY - LED 33
reduced menu 38
repacking 141
resistance, measurement 123
resolution 7, 46, 143
returning 141
roll knob 106, 107, 109

#### S

safety instructions 10 SAVE key 39, 40 sealing welt 103, 107 shipping 141 size 143 sliding pattern 52 spare parts 145 specifications 143 SPLIT key 34 spots of toner 128 stacker 54, 143 status sheet 43 stripes, grey 128 symbol 9 symbol code 71 syntax 42

#### T

temperature 15, 143 temporary configuration changes 36 TEST key 35 test prints 52 text margins 72 text orientation 70 toner 13 toner cartridge 18, 24 TONER EMPTY! 24, 130 toner roll 104 toner spindle 104 TONER WASTE! 130 tractor 18, 21, 23 tractor cover plates 21 transfer elevator drive shaft 113, 118 transfer-/separator charger 97, 113 transparent code 64 transport 141 transport damages 13 transport unit 18, 85 troubles 128 troubleshooting 127 two-up mode 57

#### U

utilization time 144

#### W

waste toner recovery unit 18 weight 143 wire cleaning tool 94, 96, 98